# **Software**<sup>46</sup>

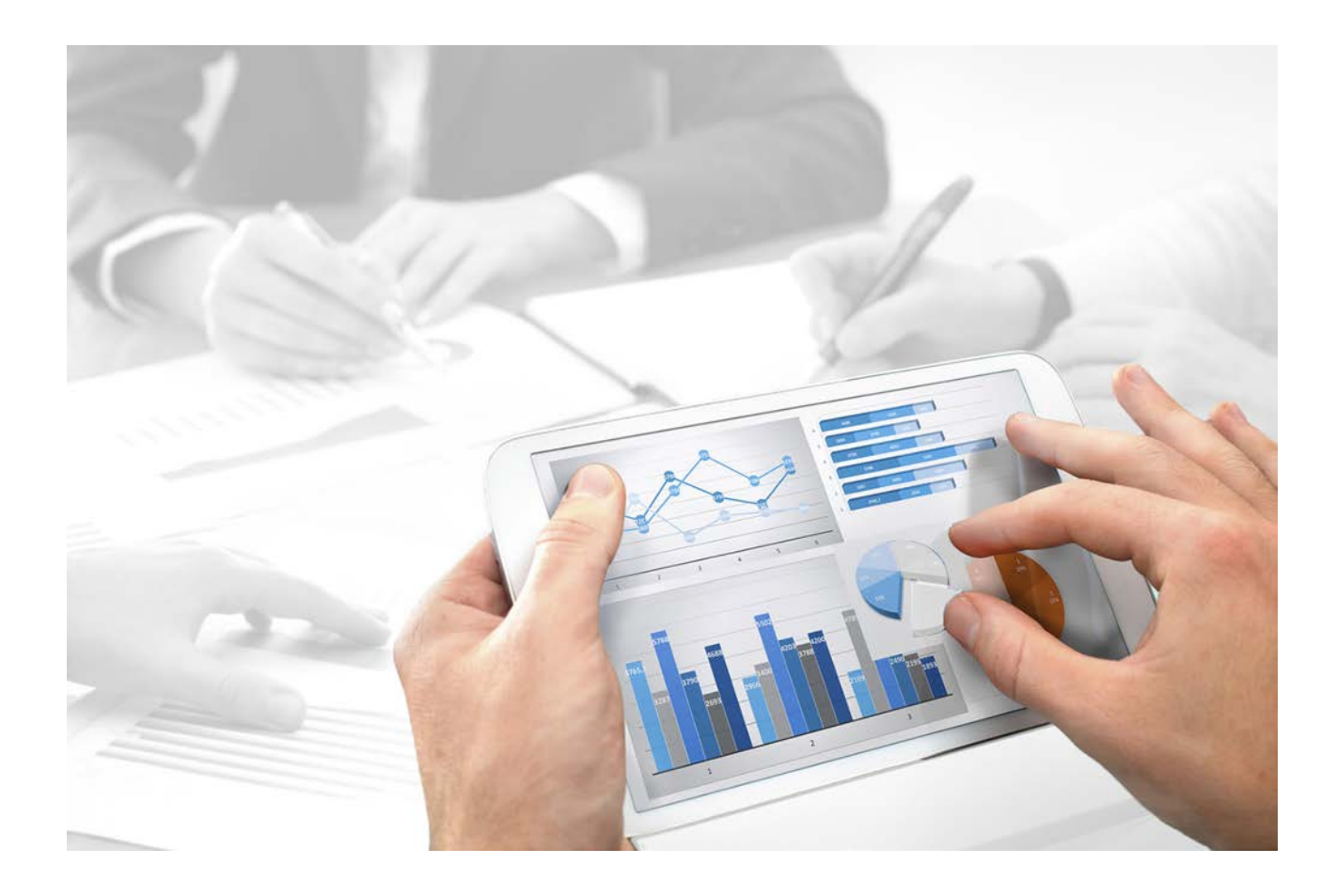

# **ARIS Designer** INICIACIÓN RÁPIDA

Versión 10.0 - Service Release 2

**Octubre 2017** 

This document applies to ARIS Version 10.0 and to all subsequent releases.

Specifications contained herein are subject to change and these changes will be reported in subsequent release notes or new editions.

Copyright © 2010 - 2017 [Software AG,](http://softwareag.com/) Darmstadt, Germany and/or Software AG USA Inc., Reston, VA, USA, and/or its subsidiaries and/or its affiliates and/or their licensors.

The name Software AG and all Software AG product names are either trademarks or registered trademarks of Software AG and/or Software AG USA Inc. and/or its subsidiaries and/or its affiliates and/or their licensors. Other company and product names mentioned herein may be trademarks of their respective owners.

Detailed information on trademarks and patents owned by Software AG and/or its subsidiaries is located at [http://softwareag.com/licenses.](http://softwareag.com/licenses)

Use of this software is subject to adherence to Software AG's licensing conditions and terms. These terms are part of the product documentation, located at<http://softwareag.com/licenses> and/or in the root installation directory of the licensed product(s).

This software may include portions of third-party products. For third-party copyright notices, license terms, additional rights or restrictions, please refer to "License Texts, Copyright Notices and Disclaimers of Third Party Products". For certain specific third-party license restrictions, please refer to section E of the Legal Notices available under "License Terms and Conditions for Use of Software AG Products / Copyright and Trademark Notices of Software AG Products". These documents are part of the product documentation, located at<http://softwareag.com/licenses> and/or in the root installation directory of the licensed product(s).

# Contenido

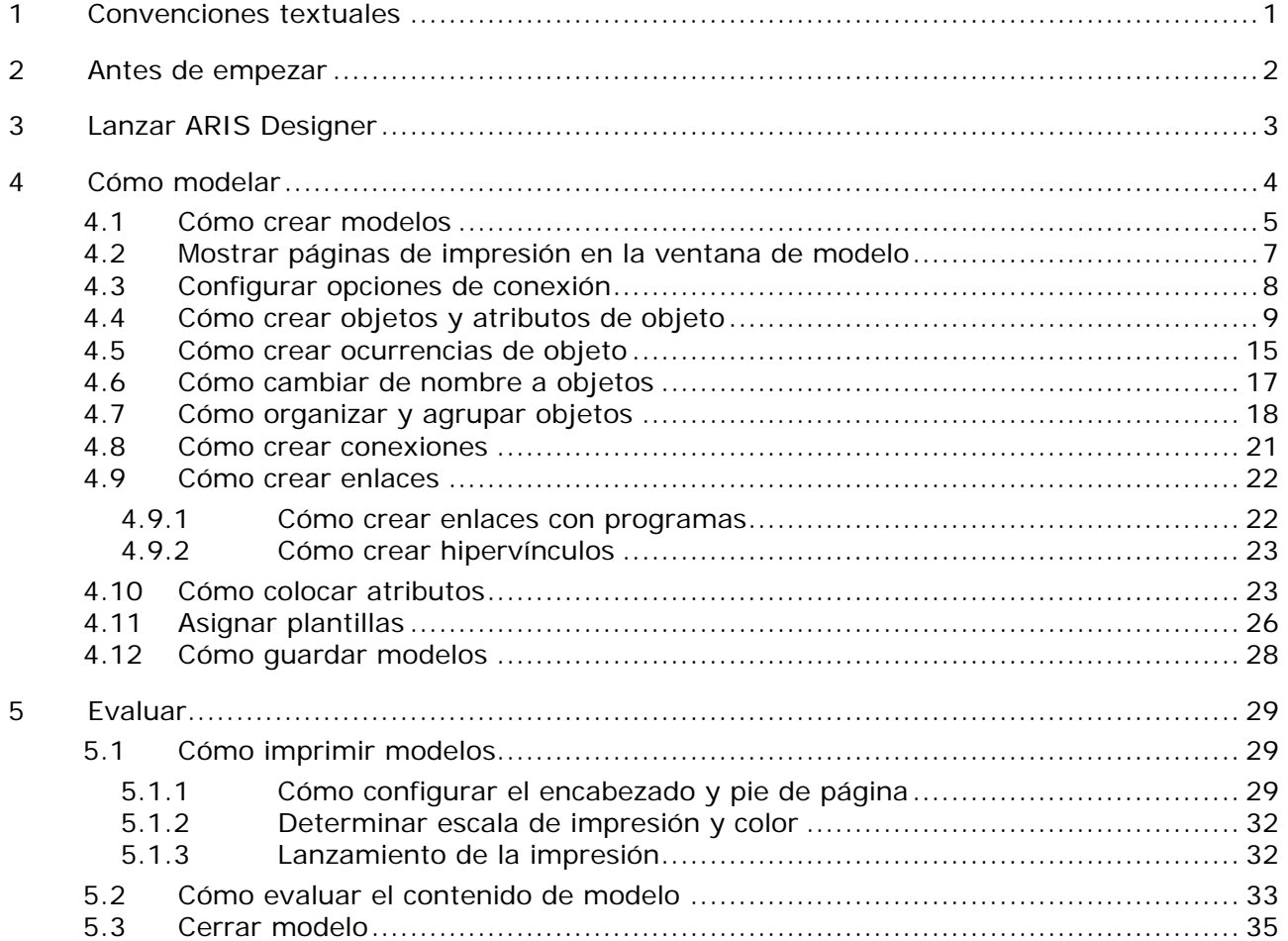

## <span id="page-3-0"></span>**1 Convenciones textuales**

En el texto se marcan elementos de menú, nombres de archivo, etc. del modo siguiente:

- Los elementos de menú, las combinaciones de teclas, los diálogos, los nombres de archivo, las entradas etc. se representan en **negrita**.
- **Las entradas cuyo contenido decide Vd. mismo se representan en <negrita y entre corchetes>**.
- Textos de una sola línea que sirven como ejemplo se separan con el carácter →, por ejemplo una ruta de directorio larga que ocupa varias líneas.
- Los fragmentos de archivo se representan en el siguiente formato de fuente: Este párrafo contiene un fragmento de archivo.
- Las advertencias aparecen sobre un fondo de color:

**Advertencia:**

Este párrafo contiene una advertencia.

## <span id="page-4-0"></span>**2 Antes de empezar**

Esta iniciación rápida presenta las funciones fundamentales de ARIS Designer. Mediante simples ejemplos aprenderá a crear modelos y a evaluar y administrar contenidos de modelo.

Una vez efectuada la configuración cree primero un modelo del tipo **CPE** y evalúelo después por medio de un informe.

Su modo de trabajar con ARIS Designer se divide en las siguientes fases:

La iniciación rápida le guía paso a paso por todas y cada una de las etapas a realizar.

Si tiene dudas de cómo trabajar con ARIS Designer, puede consultar la ayuda en línea directa:

- Si alguno de los diálogos abiertos no le parece suficientemente claro, haga clic en el botón **Ayuda** del diálogo correspondiente.
- Si requiere más información haga clic en la barra de menús en **ARIS > Ayuda**.
- Si precisa ayuda de método, el programa ofrece muchas posibilidades de presionar las teclas **Ctrl + F1** y obtener en ese lugar dicha ayuda; la ayuda de método se abre en ese momento. Si por ejemplo ha abierto un modelo del tipo **CPE** y presiona las teclas **Ctrl + F1**, se le ofrece una descripción del tipo **CPE**. Si antes de presionar las teclas **Ctrl + F1** ha marcado un objeto, se abre la ayuda de método para este tipo de objeto concreto.

Los gráficos de pantalla contenidos en este manual pueden diferir de su interfaz de programa ya que, dependiendo de los productos activados en ARIS Designer, se ofrecen distintas funcionalidades.

#### **REQUISITOS**

Para poder trabajar de manera óptima con esta iniciación rápida, ARIS Designer debe presentar la configuración de filtro y de usuario original. Se parte de la premisa que su administrador de sistema ya le ha enviado el enlace para acceder al cliente de descargas y que ya le ha creado un usuario con su nombre y con los permisos necesarios. En caso de duda, póngase en contacto con su administrador de sistema.

# <span id="page-5-0"></span>**3 Lanzar ARIS Designer**

Seguidamente se parte de la premisa de que Vd. como usuario se ha conectado con una licencia de Diseñador ARIS.

**Procedimiento**

- 1. Escriba la dirección del cliente de descargas en la fila destinada a ello de su explorador Web. Su administrador de sistema le proporcionará este enlace por adelantado.
- 2. Seleccione **ARIS Architect & Designer** y haga clic en **Inicio**. Se muestra un archivo JAR que según el explorador Web que esté utilizando se puede abrir directamente o guardarse. Si se decide por guardar el archivo JAR, podrá acceder a Diseñador ARIS siempre que lo desee haciendo doble clic.
- 3. Conéctese con la identificación usuario que se le ha asignado.

En este punto se abrirá Diseñador ARIS.

Si el enlace no funciona póngase en contacto con su administrador de sistema.

# <span id="page-6-0"></span>**4 Cómo modelar**

En las páginas siguientes y partiendo de un ejemplo veremos la representación de una situación determinada con el tipo de modelo **CPE**.

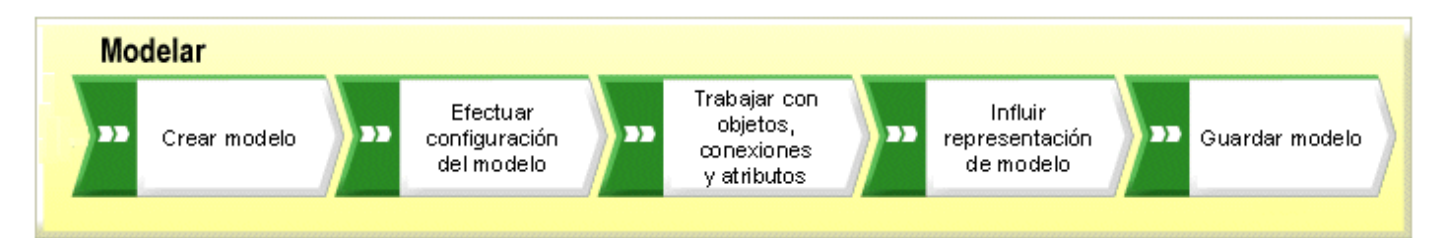

La CPE **Adquisición de clientes** se asemejará después de su finalización a ésta:

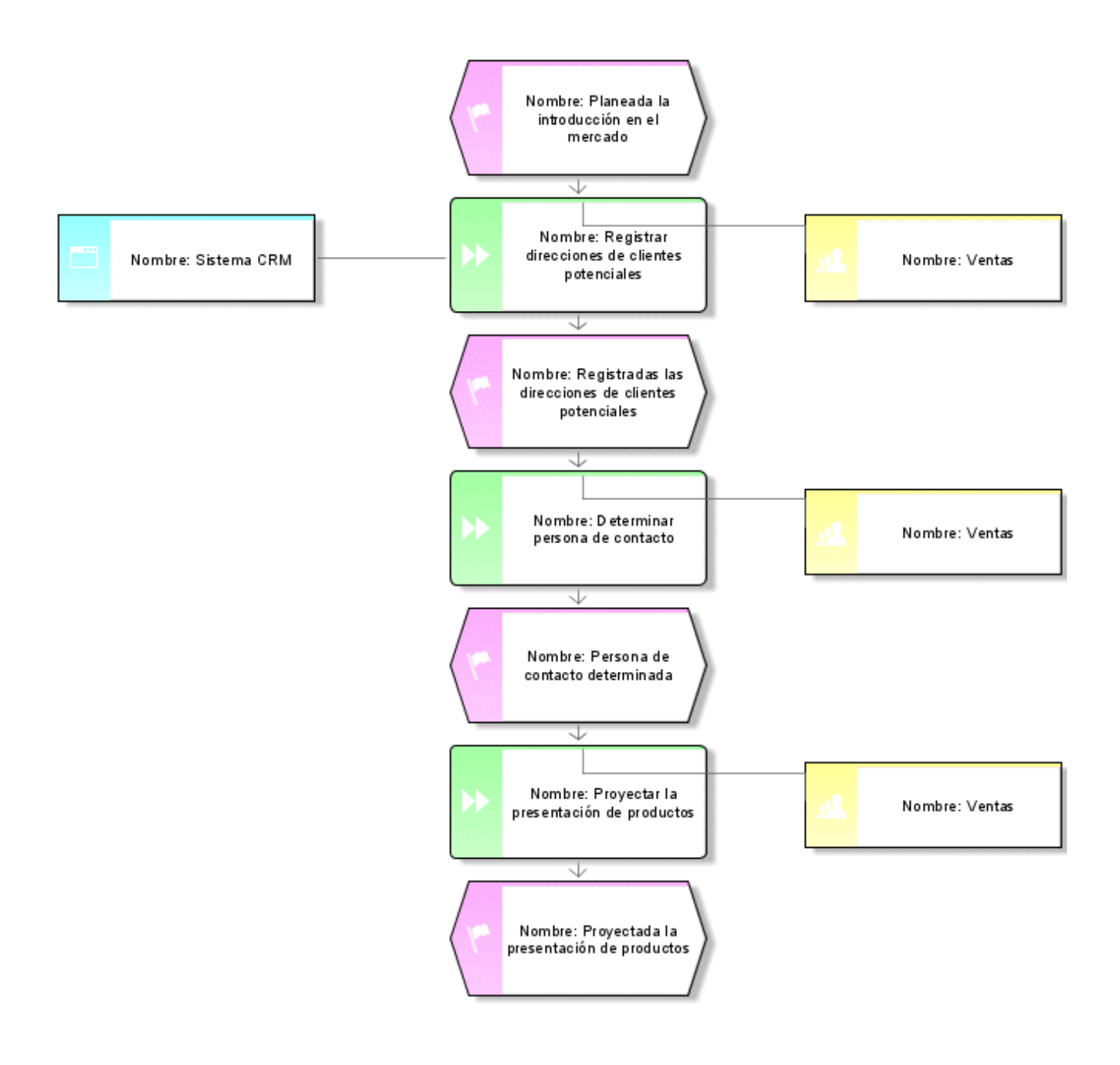

## <span id="page-7-0"></span>**4.1 Cómo crear modelos**

Para crear la CPE **Adquisición de clientes** siga las instrucciones siguientes:

**Procedimiento**

- 1. Seguidamente cierre la ficha **Nueva ficha**.
- 2. En la barra **Navegación** haga clic en la flecha que se encuentra delante de la base de datos. De esta forma se muestra la carpeta **Grupo principal** en la que puede colocar el nuevo modelo.
- 3. Haga clic en **Grupo principal** y acto seguido en **Nuevo > Modelo**. En caso de que no disponga de permisos suficientes para efectuar la operación, pónganse en contacto con su administrador de sistema quien le asignará dichos privilegios.

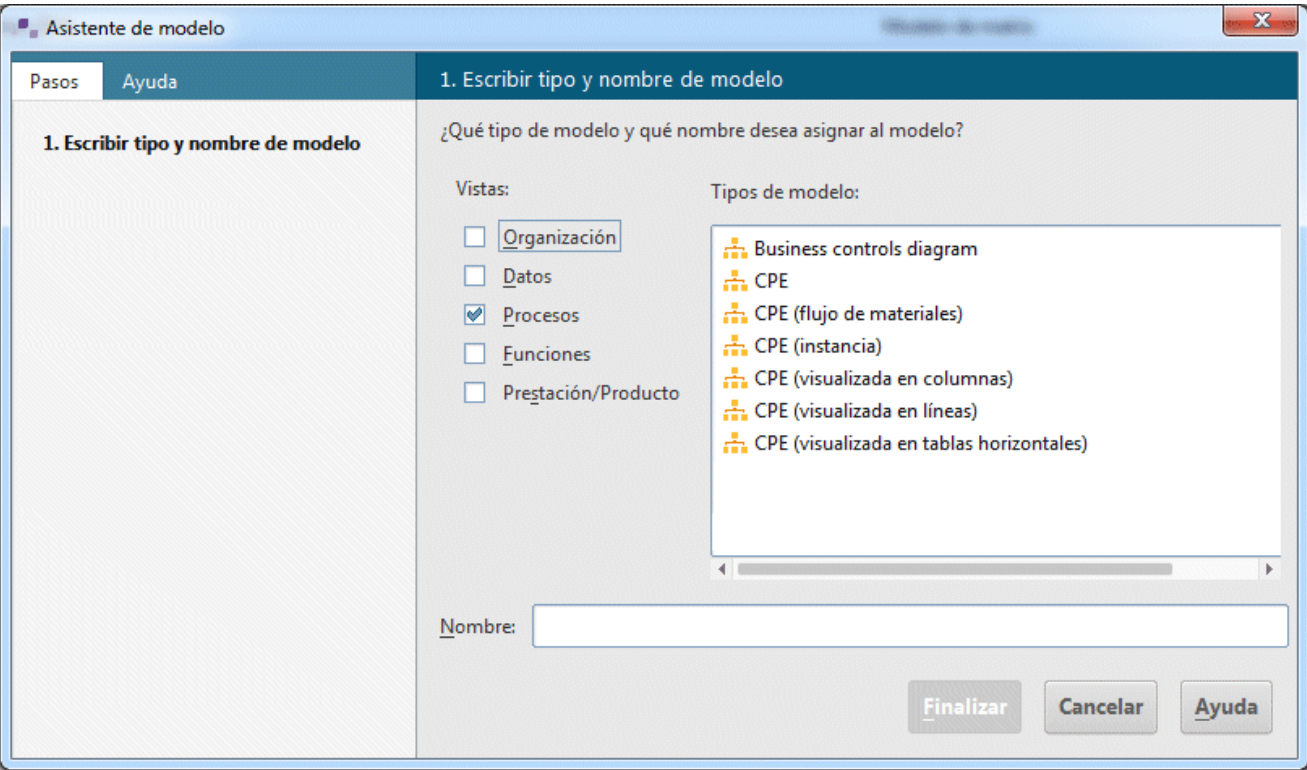

El asistente de modelos aparecerá ahora. Active **Procesos**.

Los modelos están asignados a los campos descriptivos **Organización**, **Datos**, **Procesos, Funciones** y **Prestación/Producto**. La lista que aparece muestra todos los tipos de modelo asignados a los campos descriptivos seleccionados y permitidos por el filtro de método. En el manual **Método ARIS** encontrará una descripción más detallada de la arquitectura ARIS y del significado de las vistas o campos descriptivos.

- 4. En el campo **Tipos de modelo** haga clic en **CPE**.
- 5. En el campo **Nombre** introduzca **Adquisición de clientes**.
- 6. Haga clic en **Aceptar**. El modelo **Adquisición de clientes** se creará y se abrirá automáticamente.

7. Oculte todas las barras menos la de **Símbolos** desactivando una a una todas las barras que se encuentran en la vista, dejando activada sólo **Símbolos**.

Para navegar dentro del programa y editar las propiedades de los objetos puede volver a mostrar estas ventanas siempre que lo desee.

Para crear ahora su modelo dispone de la ventana de modelo y de distintas barras de herramientas y botones.

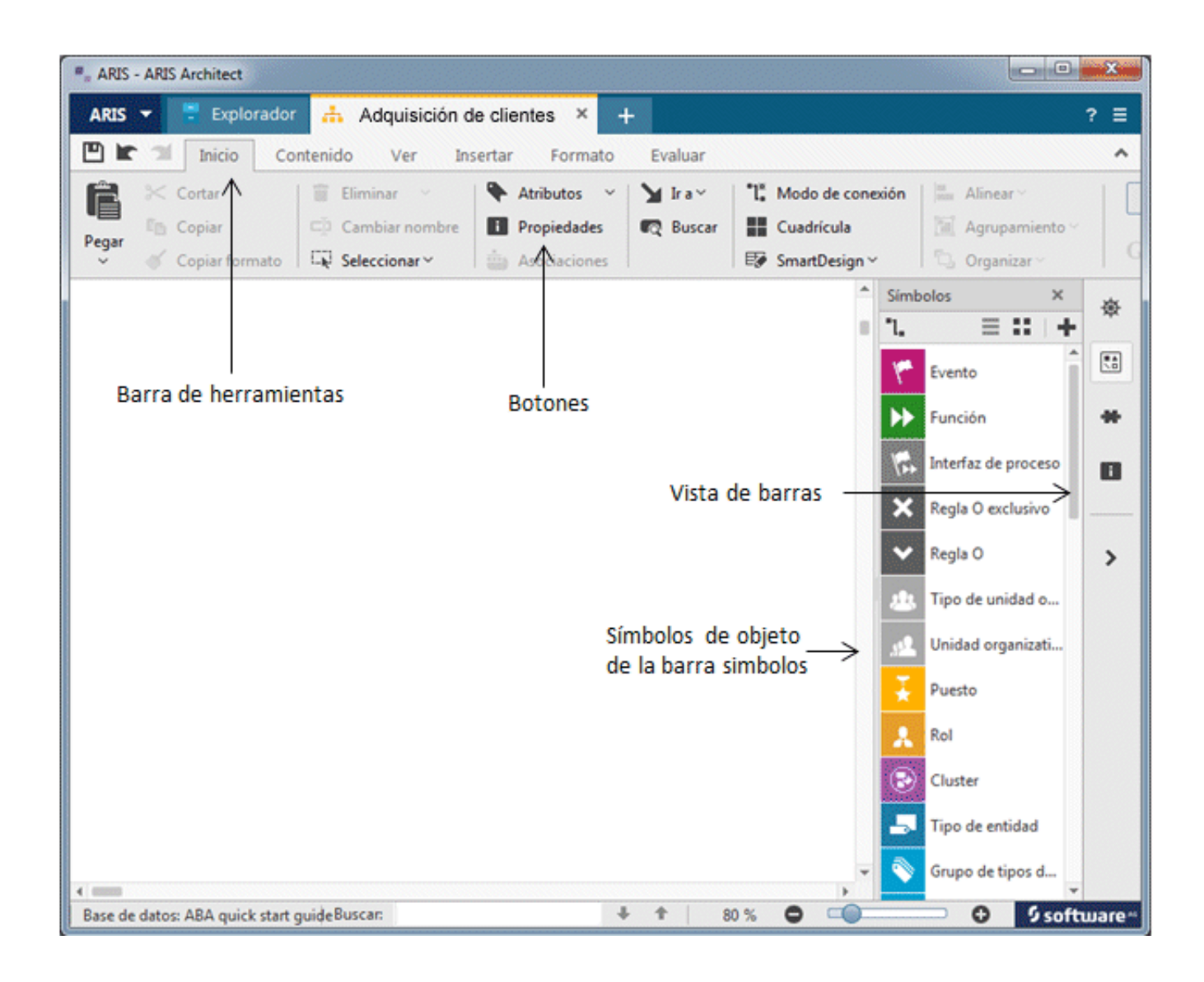

## <span id="page-9-0"></span>**4.2 Mostrar páginas de impresión en la ventana de modelo**

Para poder definir en qué página de impresión deben colocarse determinadas partes de su modelo, puede delimitar en la ventana del mismo las páginas de impresión con líneas rayadas en rojo.

**Procedimiento**

- 1. Haga clic en **Cuadrícula** si en la superficie de modelación no ve ninguna cuadrícula que pudiera utilizar.
- 2. Haga clic en **ARIS > Opciones**.
- 3. En la ficha **Selección** haga clic en **Modelar > General > Imprimir**.
- 4. Active la casilla de verificación **Mostrar páginas de impresión**.
- 5. Haga clic en **Aceptar**.
- 6. Haga clic en **ARIS > Imprimir > Vista preliminar**.
- 7. Active el botón de opción **Vertical**.
- 8. Haga clic en **Cerrar**.

En la ventana de modelo se verán ahora en formato vertical las páginas de impresión bordeadas de líneas rayadas en rojo. Así puede, al mismo tiempo que modela, cuidar de que la disposición de objetos sea adecuada para la impresión.

La configuración establecida en el área **Modelar > General** con ayuda del elemento de menú **ARIS > Opciones** afecta a todos los modelos. En contraposición a esto, la configuración en el área **Modelar > Para nuevos modelos** sólo es válida para los nuevos modelos.

## <span id="page-10-0"></span>**4.3 Configurar opciones de conexión**

Aquí puede especificar si en su modelo desea permitir conexiones de trayectoria de conexión recta.

**Procedimiento**

- 1. Haga clic en el segundo plano del modelo y active la barra de herramientas **Formato**.
- 2. Haga clic en **Representación > Conexiones**.
- 3. Haga clic en **Conexiones**.
- 4. Desactive la casilla de verificación **Conexiones nuevas sólo perpendiculares**.

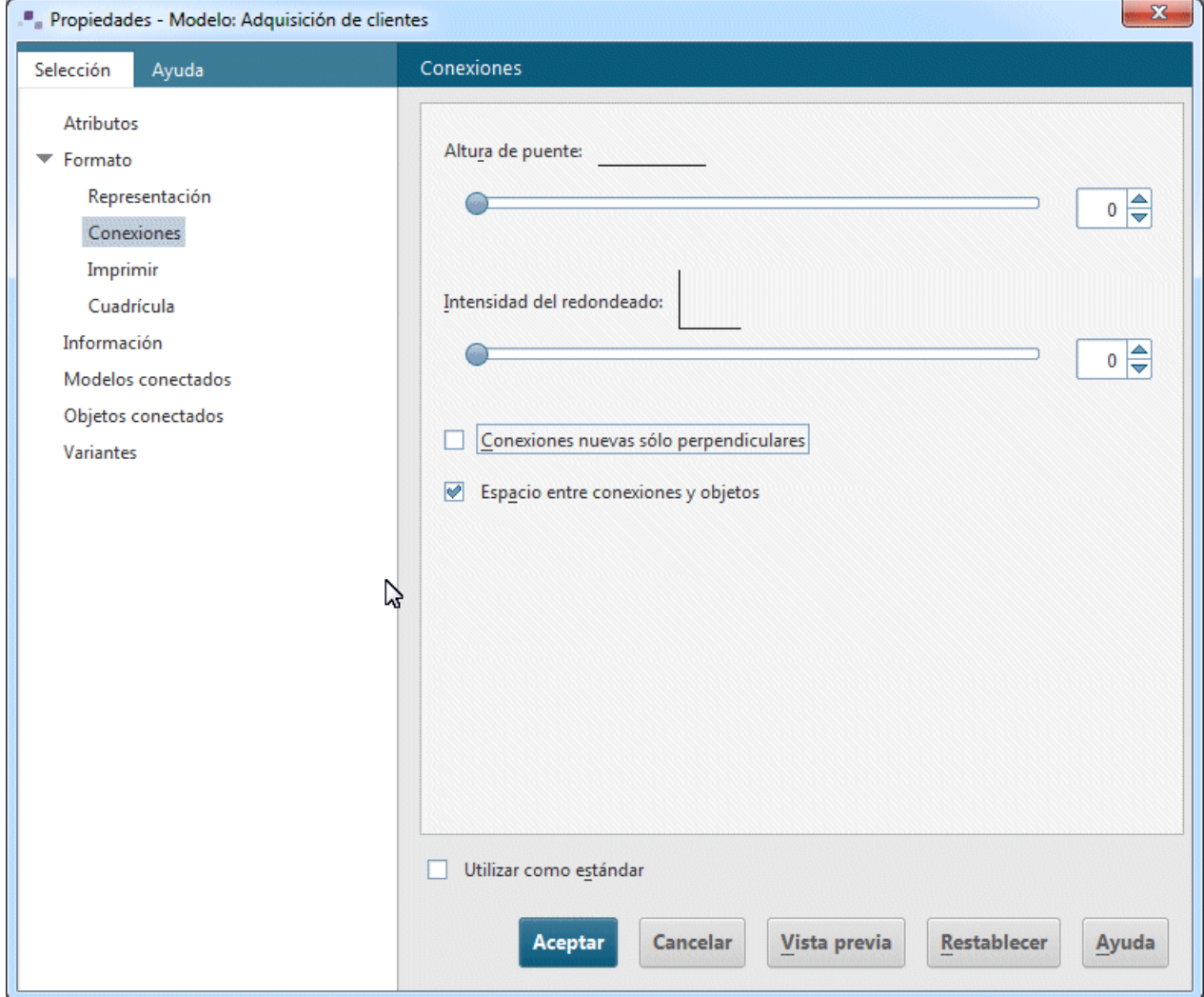

#### 5. Haga clic en **Aceptar**.

Ahora tiene la posibilidad de crear conexiones en trayectoria derecha en su modelo si lo desea. Si desea crear conexiones en trayectoria derecha en todos los modelos nuevos, haga clic en **ARIS > Opciones** y en la ficha **Selección** en **Modelar > Para nuevos modelos > Conexiones**. Desactive la casilla de verificación **Conexiones nuevas sólo perpendiculares**.

## <span id="page-11-0"></span>**4.4 Cómo crear objetos y atributos de objeto**

En este punto el objetivo es colocar objetos dentro del modelo y editar los atributos de objeto.

**Procedimiento**

1. Haga clic con el botón secundario del ratón en **Símbolos** y seleccione **Símbolos con nombre** si desea ver también los nombres de los símbolos.

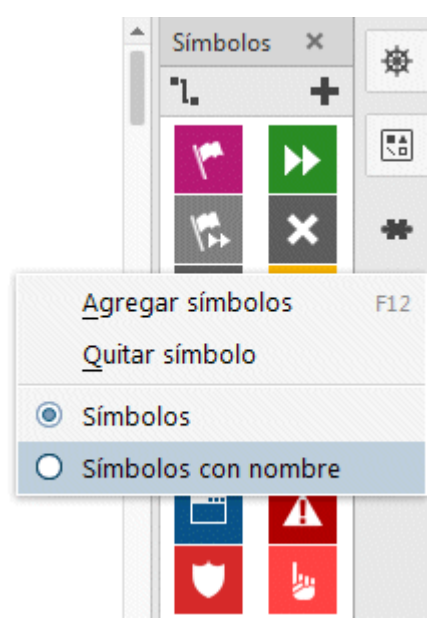

2. En la barra **Símbolos** haga clic en el símbolo que representa el **Evento**.

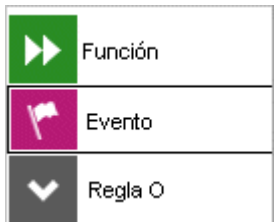

3. Conduzca el puntero a la superficie de modelo y haga clic reiteradamente con el ratón. Con esto se provoca la creación de un evento y un cuadro de texto se abre automáticamente.

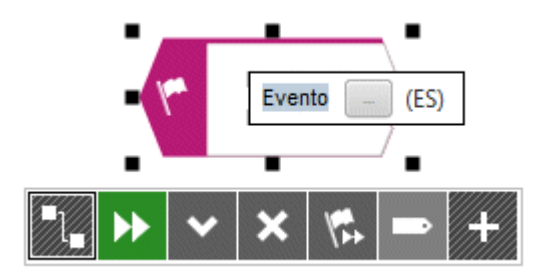

4. Escriba el nombre que desea dar al evento sobrescribiendo el espacio seleccionado con **Planeada la introducción en el mercado**. Si entre medias del texto desea insertar un salto de línea, pulse la tecla **ENTRAR**.

- 5. Haga clic en el segundo plano del modelo y después otra vez en el evento **Planeada la introducción en el mercado**. Debajo del evento aparece la minibarra de herramientas. Tiene la función de poner a su disposición símbolos de objeto, conexiones y reglas que pueden conectarse con el objeto seleccionado. Si no desea que la minibarra de herramientas se muestre para un objeto determinado, mueva el puntero unos centímetros fuera del objeto seleccionado. Una vez que vuelva a seleccionar el objeto, la minibarra aparece de nuevo.
- 6. Haga clic en el símbolo **Función** de la minibarra de herramientas.

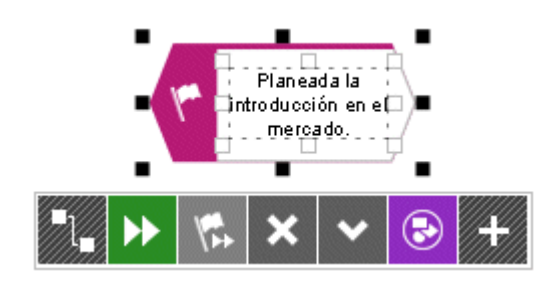

7. Aquí se muestran las conexiones autorizadas por el método. Deje activada la conexión **Planeada la introducción en el mercado activa Función** y en la ventana de modelo haga clic en el evento **Planeada la introducción en el mercado**.

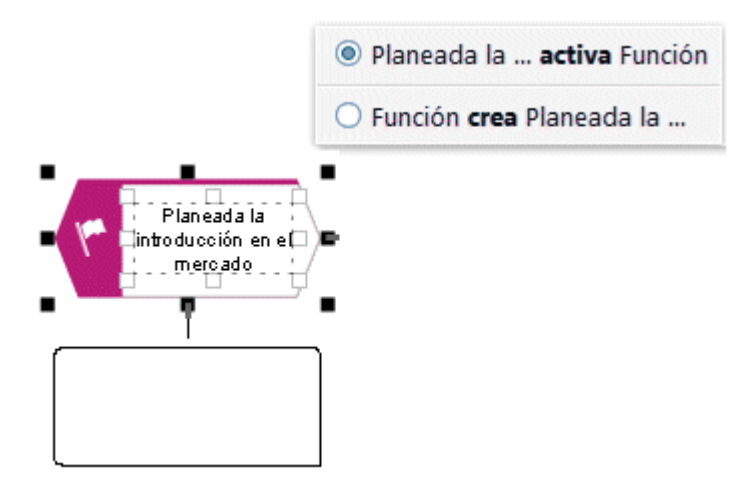

Sobrescriba la denominación de tipo **Función** con el nombre **Registrar direcciones de clientes potenciales**.

- 8. Con ayuda de la minibarra de herramientas cree los siguientes objetos unos debajo de otros manteniendo siempre la configuración preestablecida de las conexiones:
	- a. Evento: Registradas las direcciones de clientes
	- b. Función: Determinar persona de contacto
	- c. Evento: Determinada la persona de contacto
	- d. Función: Proyectar la presentación de productos
	- e. Evento: Proyectada la presentación de productos

Para representar correctamente términos largos dentro de un objeto, puede utilizar guiones opcionales. Esto lo consigue pulsando al mismo tiempo **Ctrl + Guión (-)**. Los guiones opcionales sólo aparecen si es preciso separar un término. Si se aumenta el tamaño del

objeto y el término cabe de este modo en el mismo, el guión desaparece al no ser ya necesario.

- 9. Si no caben todos los objetos en la ventana de modelo, reduzca el tamaño de representación del mismo. Para ello active la barra de herramientas **Ver** y haga clic en **Alejar**. Si lo prefiere puede hacer clic en la barra de herramientas **Ver** en **Zoom > Configuración** e introduzca el factor de zoom deseado, p. ej. 85.
- 10. Haga clic en la función **Registrar direcciones de clientes potenciales** y después en el botón **Agregar símbolos** de la minibarra de herramientas.

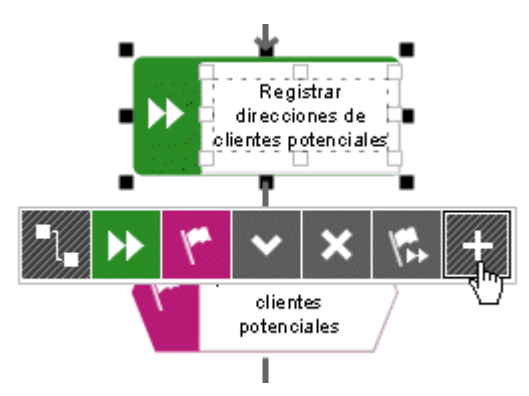

11. El diálogo **Agregar símbolos** se abrirá ahora. Haga doble clic en el símbolo **Unidad organizativa**.

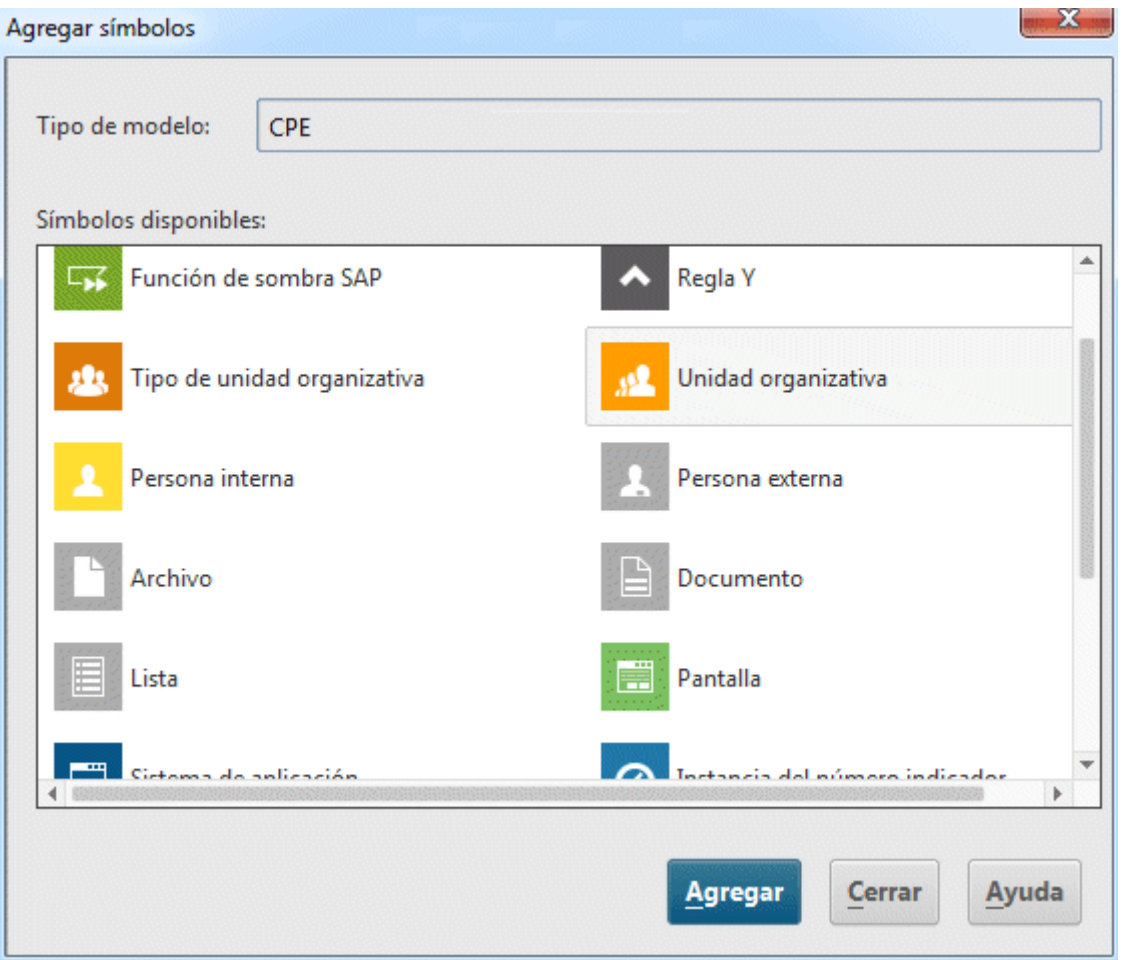

El símbolo se insertará ahora en la minibarra de herramientas.

12. En el diálogo haga doble clic en el símbolo **Tipo de sistema de aplicación** para insertarlo en la minibarra de herramientas.

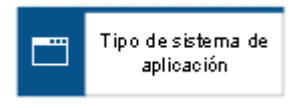

- 13. Después haga clic en **Cerrar** para salir del diálogo.
- 14. Deberá crear el siguiente símbolo a la izquierda de la función seleccionada **Registrar direcciones de clientes potenciales**. Si el símbolo no cabe, inserte espacio libre a la izquierda de la función seleccionada:
	- a. Active la barra de herramientas **Insertar**.
	- b. Haga clic en  $\stackrel{\text{II}}{\text{II}}$  **Espacio libre horizontal**.
	- c. Para ello, haga clic en la ventana de modelo en la posición de la que desea partir para insertar espacio a la izquierda y a la derecha, y mantenga presionado el botón del ratón.
	- d. Tire de la línea mostrada hacia la derecha y suelte el botón del ratón donde desea insertar el espacio libre.

Los elementos de modelo situados dentro de la línea inicial y final se colocan a la derecha de la línea final. Las conexiones se adaptan a su vez a estas medidas.

- 15. Ahora haga clic en el símbolo **Tipo Sistema de aplicación** de la minibarra de herramientas y después en el segundo plano del modelo a la izquierda de la función seleccionada **Registrar direcciones de clientes potenciales**.
- 16. Asigne el nombre **Sistema CRM** al nuevo objeto.
- 17. Vuelva a hacer clic en la función **Registrar direcciones de clientes potenciales** y cree a la derecha de la función una unidad organizativa. Asígnele el nombre **Distribución**.
- 18. Haga clic primero en el objeto **Distribución** y después en **Atributos** en la barra de herramientas **Inicio**. La edición de atributos se abrirá ahora.
- 19. En la vista de árbol haga clic en **Simulación**.

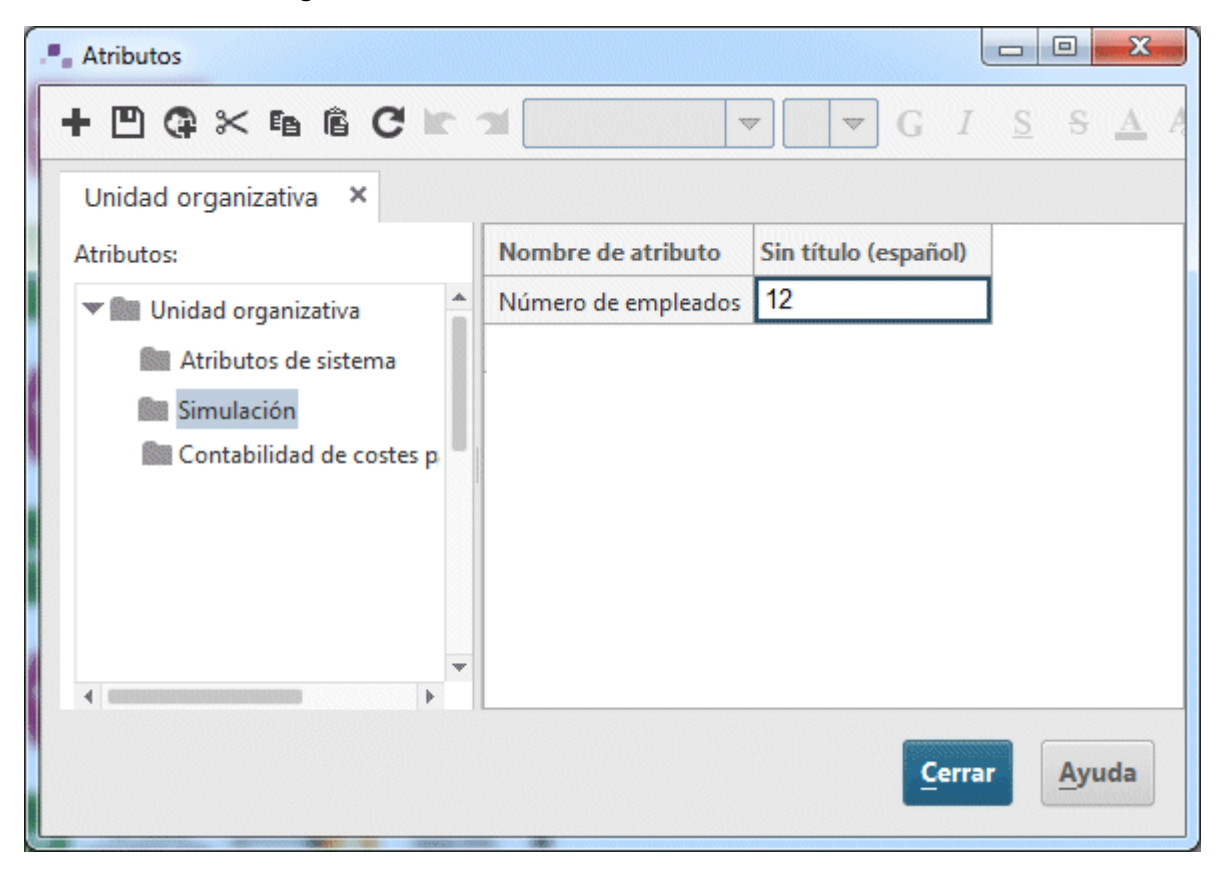

- 20. Después, en la tabla, haga clic en el campo de la columna **Distribución (español)** y asigne el valor **12** al **Número de empleados**.
- 21. Haga clic en **Cerrar** y confirme la consulta con **Sí**.

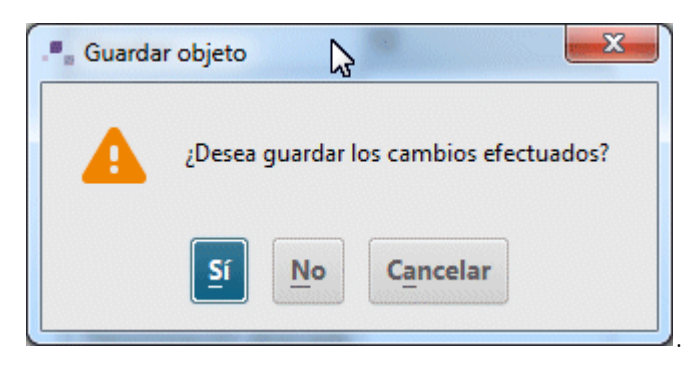

#### Su CPE deberá ahora asemejarse a ésta:

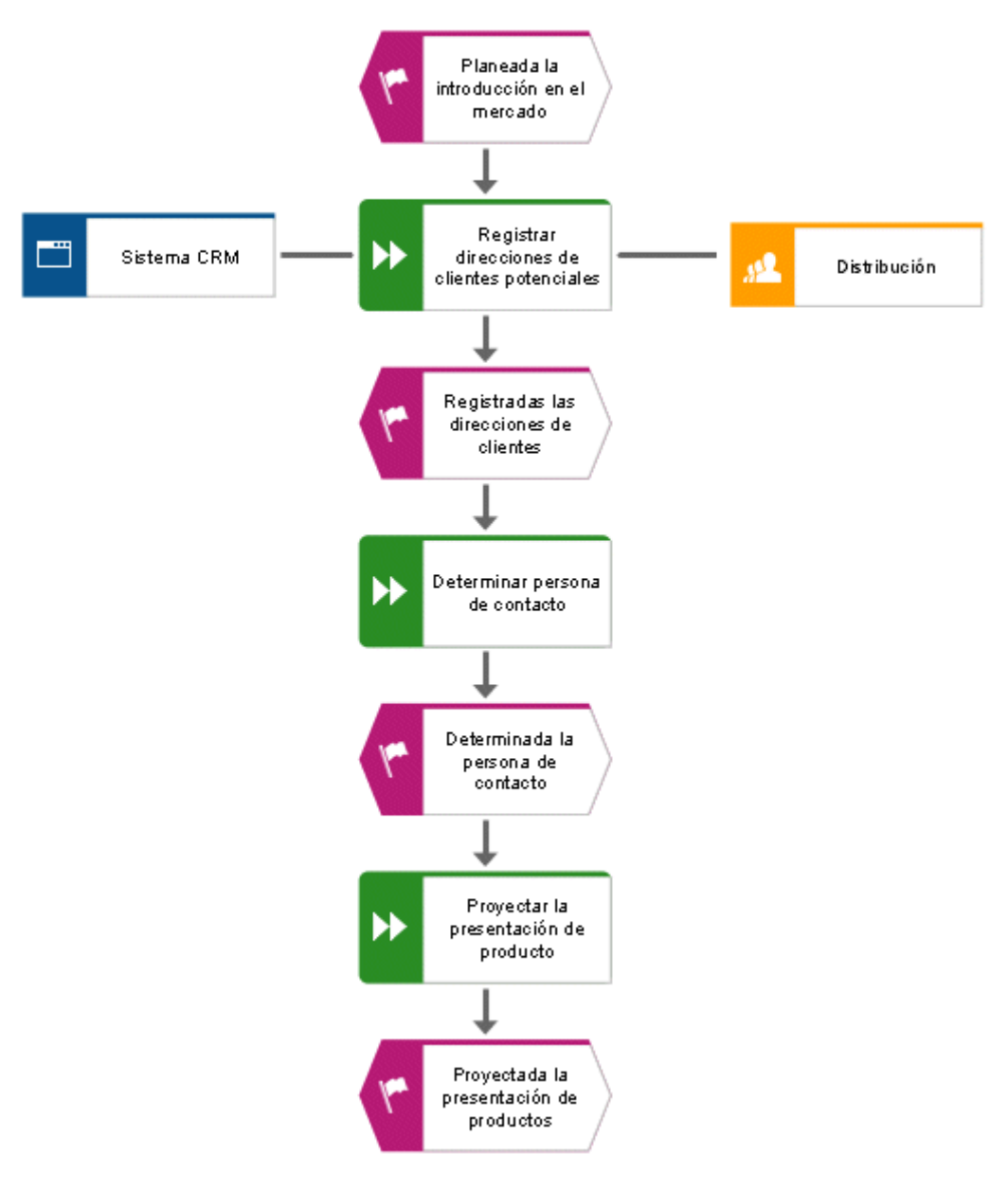

#### **Sugerencias**

- Para cambiar los atributos en varios objetos, seleccione estos objetos, haga clic en la selección con el botón secundario del ratón y seleccione **Atributos**. Los objetos seleccionados de cada tipo de objeto aparecen agrupados en fichas separadas.
- Con el botón secundario del ratón haga clic en el símbolo de la minibarra de herramientas y seleccione **Quitar símbolo**.

## <span id="page-17-0"></span>**4.5 Cómo crear ocurrencias de objeto**

La unidad organizativa **Distribución** es responsable de las funciones **Determinar persona de contacto** y **Proyectar la presentación de productos**. Para darle mayor claridad a su modelo puede crear, junto a cada una de las funciones, una ocurrencia del objeto **Distribución**. Las ocurrencias de objetos son copias de símbolos de objeto que representan el mismo objeto en uno o diferentes modelos. Esto significa que las ocurrencias del objeto **Distribución** representan el objeto ya creado en su modelo. Las modificaciones efectuadas en una de las ocurrencias son válidas para todas. Esto se hace visible cuando se cambia el nombre del objeto.

**Procedimiento**

- 1. Con el botón secundario del ratón haga clic en **Distribución**, mantenga presionado el botón y conduzca el puntero hacia la derecha junto a la función **Determinar persona de contacto**. Suelte ahora el botón del ratón y haga clic en **Crear aquí copia de ocurrencia**. Dentro el modelo aparecerá otro símbolo para el objeto **Distribución**. El símbolo no se ha conectado todavía a la función mediante una conexión.
- 2. Cree la siguiente copia de ocurrencia con ayuda de la minibarra de herramientas. Para ello haga clic en la función **Proyectar la presentación de productos** y cree a la derecha de la función una unidad organizativa. Asígnele el nombre **Distribución**. Una vez introducido el nombre se abre el diálogo **Seleccionar objeto**.

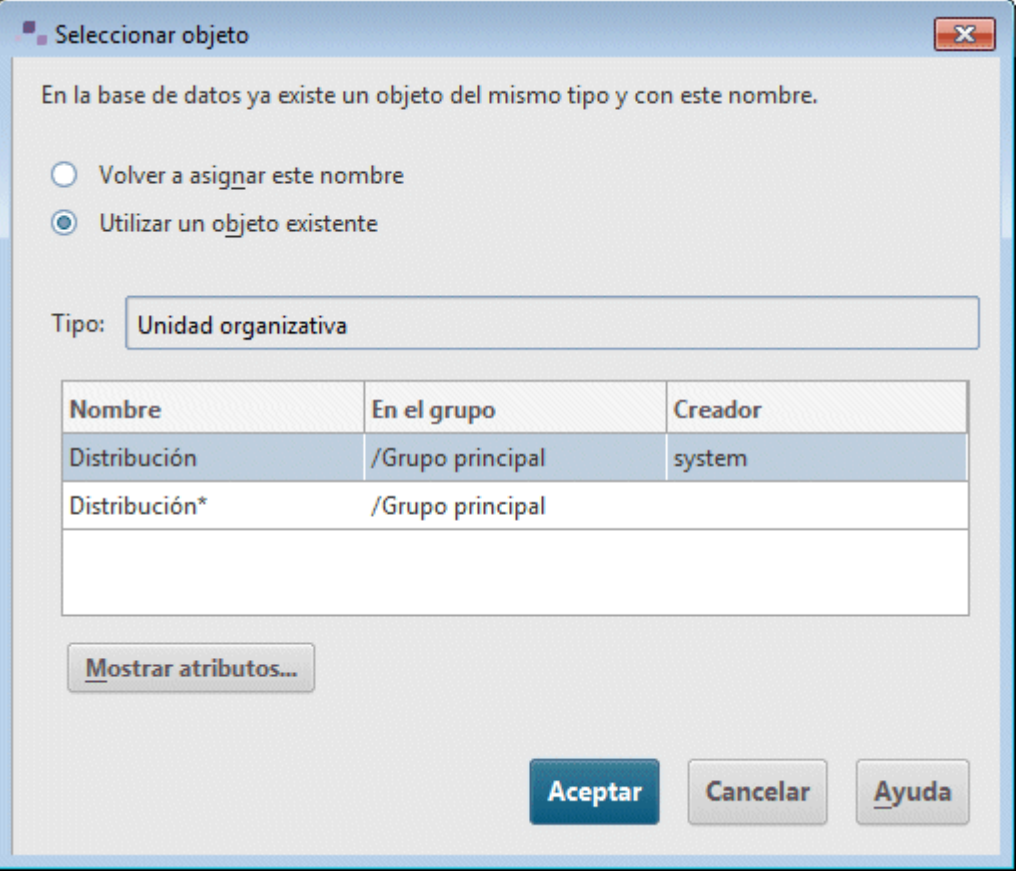

3. Haga doble clic en el objeto propuesto **Distribución**. La nueva unidad organizativa se crea en el modelo como ocurrencia del objeto seleccionado.

#### Su CPE deberá ahora asemejarse a ésta:

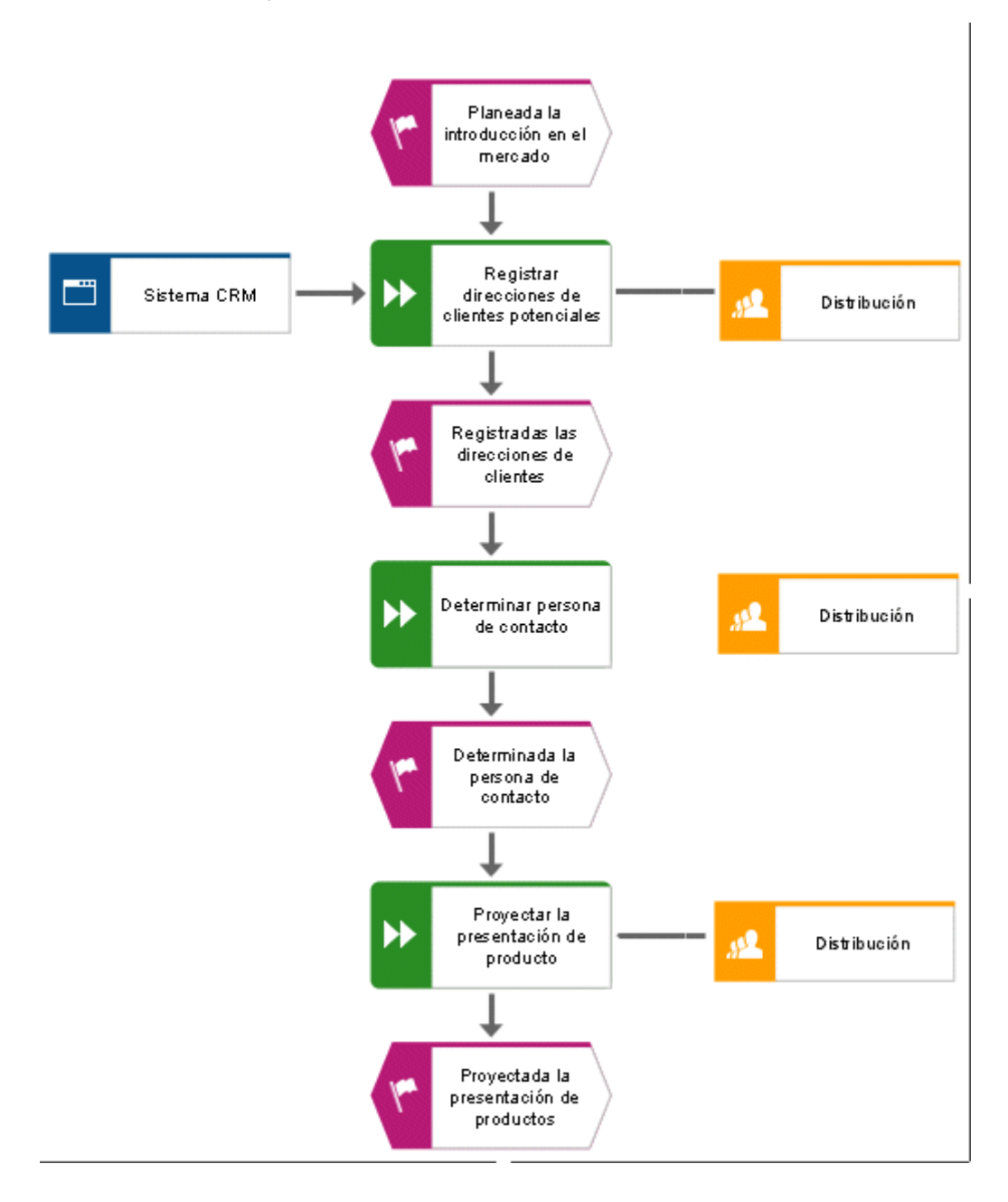

## <span id="page-19-0"></span>**4.6 Cómo cambiar de nombre a objetos**

Los nombres de los objetos pueden cambiarse directamente en el modelo. Si cambia de nombre a un objeto, se cambiará automáticamente el nombre de todas las ocurrencias del mismo en la base de datos.

Seguidamente se cambiará de nombre a la unidad organizativa **Distribución**.

**Procedimiento**

- 1. Haga clic en uno de los tres símbolos de nombre **Distribución**.
- 2. En la barra de herramientas **Inicio** haga clic en  $\Box$  **Cambiar nombre**.
- 3. Escriba el nombre **Ventas** y haga clic en el segundo plano del modelo.

El nombre de la unidad organizativa es ahora **Ventas** así como de todas las ocurrencias de este objeto

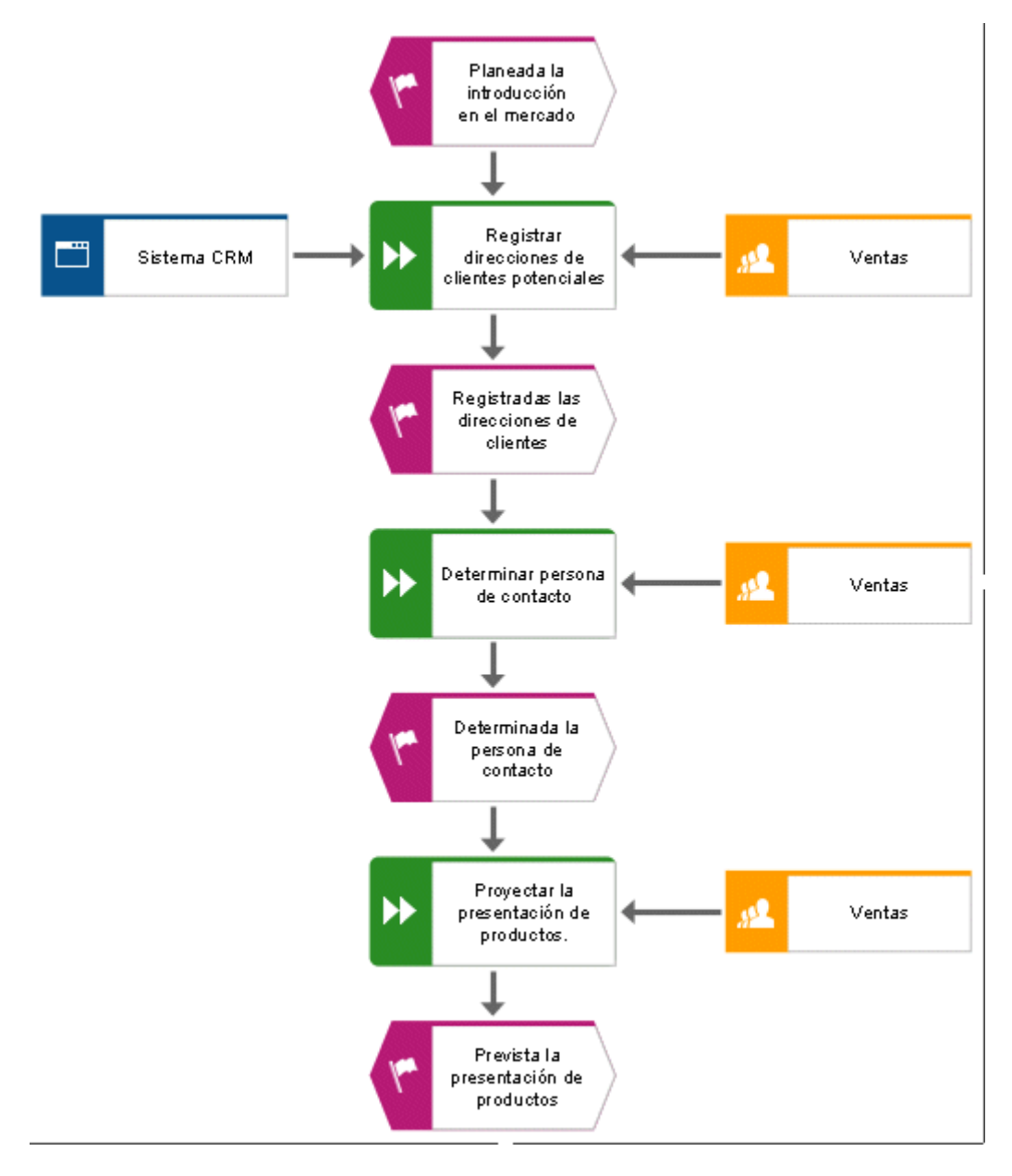

## <span id="page-20-0"></span>**4.7 Cómo organizar y agrupar objetos**

Seguidamente se alinearán los símbolos del modelo.

#### **Procedimiento**

- 1. Seleccione los objetos situados uno al lado del otro **Sistema CRM**, **Registrar direcciones de clientes potenciales** y **Ventas**. Lleve el puntero hacia la izquierda junto o sobre el objeto **Sistema CRM**, pulse y mantenga presionado el botón primario del ratón mientras arrastra el puntero hacia la derecha junto o bajo el objeto **Ventas**. Los objetos **Sistema CRM**, **Registrar direcciones de clientes potenciales** y **Ventas**, situados uno al lado del otro, quedan así encuadrados con un marco visible. Acto seguido suelte el botón del ratón. Los objetos han quedado así seleccionados.
- 2. En la barra de herramientas **Inicio** haga clic en **Alinear > Alinear al centro**.
- 3. Haga clic en **Alinear > H** Distribuir horizontalmente.
- 4. Para ello active la barra de herramientas **Formato** y haga clic en **Agrupar**. Los tres objetos agrupados pueden ser movidos o editados al mismo tiempo.
- 5. Haga clic con el botón secundario del ratón en el segundo plano del modelo y seleccione **Seleccionar > Todo**.
- 6. Pulse la tecla **Ctrl**, manténgala presionada y haga clic sucesivamente en las dos nuevas ocurrencias de la unidad organizativa **Ventas**. Los símbolos serán retirados de la selección. Suelte ahora la tecla **Ctrl**.
- 7. Para ello active la barra de herramientas **Inicio** y haga clic en **Alinear > Centro**.
- 8. Haga clic en **Alinear > Distribuir verticalmente**.
- 9. Haga clic en el segundo plano del modelo para deshacer la selección.
- 10. Aumente la distancia entre el tipo de sistema de aplicación **Sistema CRM** y la función **Registrar direcciones de clientes potenciales**. Para poder mover los objetos por separado deberá deshacer el agrupamiento. Para ello active la barra de herramientas **Formato** y haga clic en **国 Agrupar > 國 Desagrupar.**
- 11. Haga clic con el botón secundario del ratón en el segundo plano del modelo y seleccione **Seleccionar > Todo**.
- 12. Pulse la tecla **Ctrl**, manténgala presionada y haga clic en **Sistema CRM**. Este objeto será retirado ahora de la selección.
- 13. Los objetos seleccionados pueden así ser movidos dos espacios de cuadrícula hacia la derecha. Mantenga presionada la tecla **Mayús** y pulse dos veces la **tecla de dirección** hacia la derecha. Los objetos seleccionados serán movidos dos espacios en la cuadrícula configurada.
- 14. Haga clic en el segundo plano del modelo para deshacer la selección.
- 15. Ordene las nuevas ocurrencias de objeto de nombre **Ventas**. Haga clic en una de las ocurrencias de objeto con el botón secundario del ratón, y a continuación vaya a **Seleccionar > Todos los de este tipo**. Los símbolos han quedado así seleccionados.
- 16. Haga clic en **Alinear > Alineado a la derecha**.
- 17. Haga clic en el segundo plano del modelo para deshacer la selección.
- 18. Pulse la tecla **Ctrl**, manténgala presionada y haga clic sucesivamente en **Determinar persona de contacto** y en la unidad organizativa **Ventas** situada al lado derecho. Los símbolos han quedado así seleccionados.
- 19. Haga clic en **Alinear > Alinear hacia abajo**.
- 20. Haga clic en el segundo plano del modelo para deshacer la selección.
- 21. Alinee también al margen inferior los objetos **Proyectar la presentación de productos** y la unidad organizativa situada al lado derecho **Ventas**.

Los objetos del modelo deberán estar dispuestos del modo siguiente:

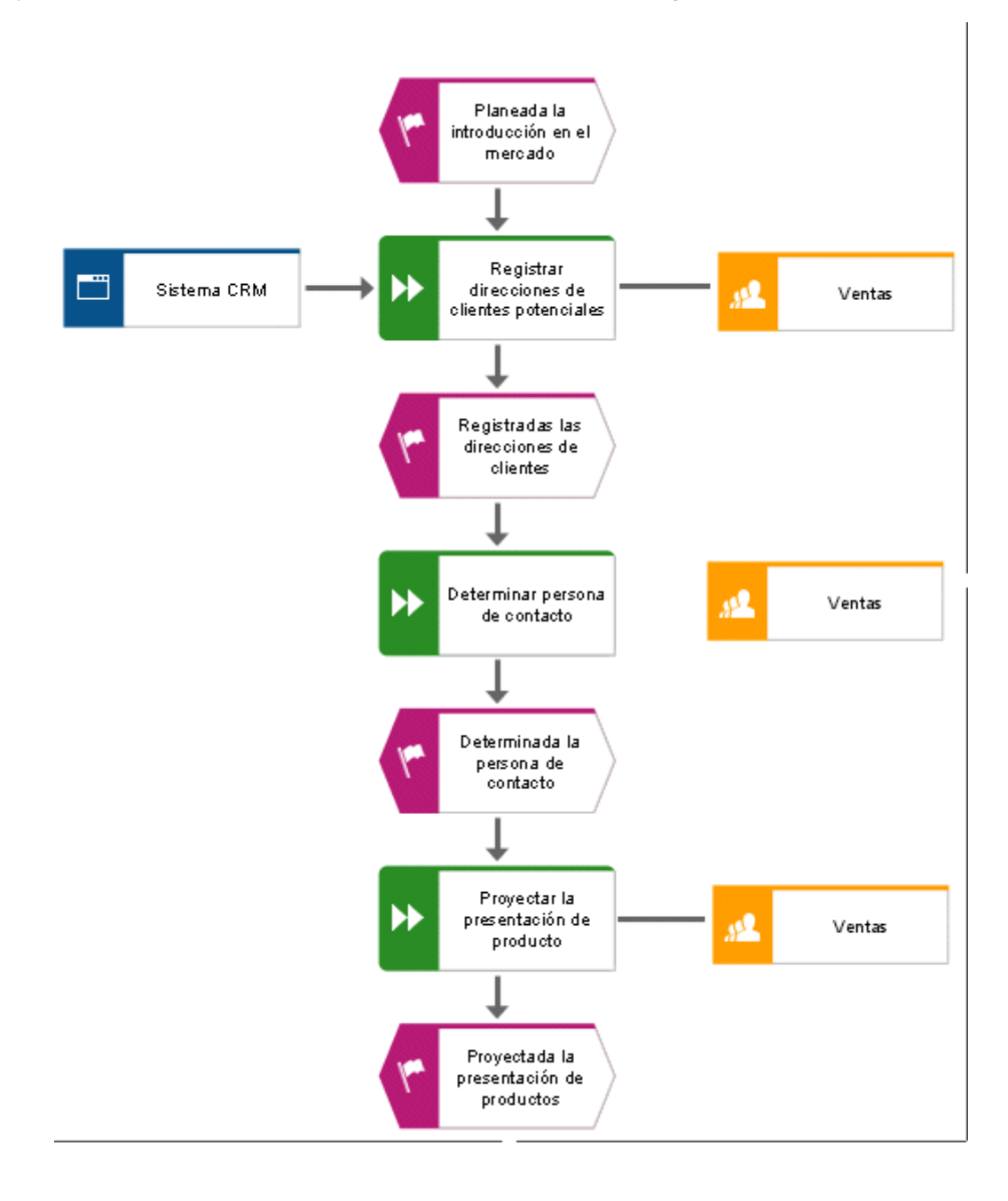

**Sugerencias**

- Si su modelo no está completo en la ventana de modelo reduzca el tamaño del modelo en la ventana de éste mismo. Para ello deberá seleccionar el valor actual en el campo **Tamaño de representación** de la barra de herramientas y sobrescribirlo con la cifra **80**. Pulse ahora la tecla **ENTRAR**.
- Si desea desplazar su modelo en la ventana de modelo haga clic con el botón secundario del ratón en el segundo plano del modelo y seleccione **Seleccionar > Seleccionar todo**. Haga clic en la selección, mantenga presionado el botón del ratón y conduzca el modelo a la posición deseada en la ventana de modelo.

## <span id="page-23-0"></span>**4.8 Cómo crear conexiones**

Seguidamente se le asignará una conexión al objeto que aún no ha sido unido mediante ninguna conexión en su modelo **Adquisición de clientes**.

**Procedimiento**

- 1. En la barra de herramientas haga clic en <sup>"[\*</sup> Activar/Desactivar modo de conexión. Si el puntero se encuentra sobre el borde de un objeto, aparecen los puntos de delimitación de conexión.
- 2. Conduzca el puntero sobre el margen izquierdo de la unidad organizativa **Ventas**, todavía no unida mediante ninguna conexión. De esta manera se verá un punto de partida para la conexión.
- 3. Haga clic en el punto de partida y conduzca el puntero al borde derecho de la función **Determinar persona de contacto**.
- 4. Para unir los dos objetos haga clic en el punto de partida visible en la función.

#### **Sugerencia**

Si conduce el puntero a un objeto de destino al que metódicamente no le está permitido poseer ninguna conexión, aparecerá simbolizado el siguiente puntero:

 $\Phi_{\sigma_{\mathrm{L}_\bullet}}$ 

Esto ocurre si p.ej. intenta crear una conexión del evento **Planeada la introducción en el mercado** a los objetos **Sistema CRM** o **Ventas**.

#### <span id="page-24-0"></span>**4.9 Cómo crear enlaces**

En ARIS Designer también es posible enlazar objetos con páginas Web o direcciones de correo electrónico. Para ello se utilizan hipervínculos. Así, partiendo de ARIS Designer se puede acceder fácilmente a páginas Web o enviar correos electrónicos. Además se pueden enlazar objetos con programas como Microsoft® Excel, Microsoft® Word, o Microsoft® PowerPoint, para así poder acceder a ellos directamente desde ARIS Designer.

### <span id="page-24-1"></span>**4.9.1 Cómo crear enlaces con programas**

Para enlazar el objeto **Sistema CRM** con un programa, p. ej. Microsoft<sup>®</sup> Excel, siga las instrucciones siguientes:

**Procedimiento**

- 1. Haga clic en el objeto **Sistema CRM** y seleccione **Atributos**. El diálogo **Atributos** se abrirá ahora.
- 2. En la vista de árbol haga clic en el grupo de tipos de atributo **Atributos de sistema**.

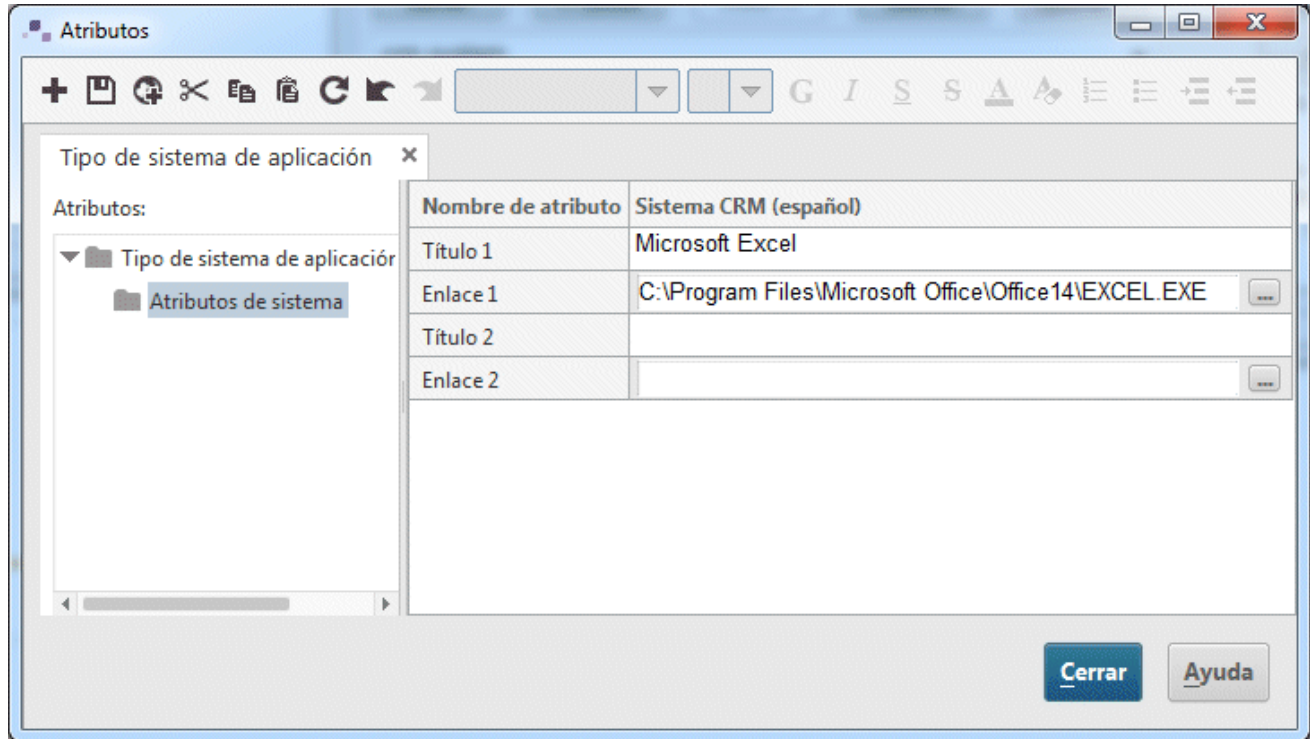

- 3. Haga clic en la celda de la fila **Título 1** y escriba el nombre del programa, p.ej. **Microsoft**® **Excel**.
- 4. Haga clic en la celda **Enlace 1** e indique la ruta hacia el archivo ejecutable del programa, p.ej. **C:\Archivos de programa\Microsoft Office\Office14\EXCEL.EXE**. También puede hacer clic en el botón **Examinar** (-) y navegar al directorio correspondiente.
- 5. Para conservar las modificaciones efectuadas en el atributo haga clic en **Guardar**.
- 6. Haga clic en **Cerrar**.
- 7. Haga doble clic en el objeto **Sistema CRM**.
- 8. En la barra de herramientas **Inicio** haga clic en **Ir a > Enlace**. El programa enlazado se abrirá ahora.
- 9. Cierre el programa.

## <span id="page-25-0"></span>**4.9.2 Cómo crear hipervínculos**

Para enlazar el objeto **Sistema CRM** con una página Web siga las instrucciones siguientes:

**Procedimiento**

1. Haga clic en el objeto **Sistema CRM** y seleccione **Atributos**. El diálogo **Atributos** se abrirá ahora.

Cada fila de la tabla se corresponde con un atributo. El nombre del objeto **Sistema CRM** designa la columna que contiene todos los valores de atributo del objeto. Detrás del nombre de objeto se muestra el idioma en el que se registran los valores de atributo dependientes del idioma. En este caso es el **español**. Los valores que aparecen en las celdas visualizadas en gris no pueden modificarse. El ancho de la columna puede modificarse haciendo clic sobre una línea divisoria en el encabezado de columna, manteniendo presionado el botón del ratón y desplazando la línea divisoria.

- 2. En la ficha **Tipo de sistema de aplicación** haga clic en el grupo de tipos de atributo **Atributos de sistema**.
- 3. Haga clic en la celda del atributo **Título 1** y escriba **Software AG** como nombre del hipervínculo.
- 4. Haga clic en la celda del atributo **Enlace 1** y escriba la dirección siguiente: **www.softwareag.com**.
- 5. Para conservar las modificaciones efectuadas en el atributo haga clic en **Guardar**.
- 6. Haga clic en **Cerrar**.
- 7. Haga doble clic en el objeto **Sistema CRM**.
- 8. En la barra de herramientas **Inicio** haga clic en **Ir a > Enlace**. Su explorador Web se abrirá ahora y en él aparecerá la página Web de Software AG.
- 9. Cierre ahora su explorador Web.

Ha creado un enlace del objeto **Sistema CRM**.

## <span id="page-25-1"></span>**4.10 Cómo colocar atributos**

Si lo desea puede mostrar atributos de objetos y conexiones en su modelo. Seguidamente se mostrará el tipo de conexión.

**Procedimiento**

1. Seleccione la conexión entre el objeto **Sistema CRM** y las conexiones entre la unidad organizativa **Ventas** y las funciones asignadas. Pulse la tecla Ctrl y manténgala presionada y haga clic sucesivamente en las conexiones. Suelte ahora la tecla Ctrl.

- 2. En la barra de herramientas **Inicio** haga clic en **Propiedades**. El diálogo **Propiedades** se abrirá ahora.
- 3. En la vista de árbol haga clic en **Colocación del atributo (conexiones)**.
- 4. Haga clic en **Agregar**. El diálogo **Agregar atributos** se abrirá ahora. A los atributos mantenidos se les provee de un símbolo determinado en la lista  $($ .

Haga doble clic en el atributo **Tipo**. El diálogo se cierra y el diálogo **Propiedades** incluye ahora dicho atributo. Puesto que el atributo **Tipo** es el único colocado, se encuentra ya seleccionado.

- 5. En el sector **Colocación** active la casilla de verificación situada abajo en el centro.
- 6. Asegúrese de que en el campo **Alineación** se ha activado la opción **Centrado**.
- 7. Haga clic en **Aceptar**. El diálogo se cierra y el tipo de las conexiones seleccionadas se sitúa en el centro debajo de las conexiones.

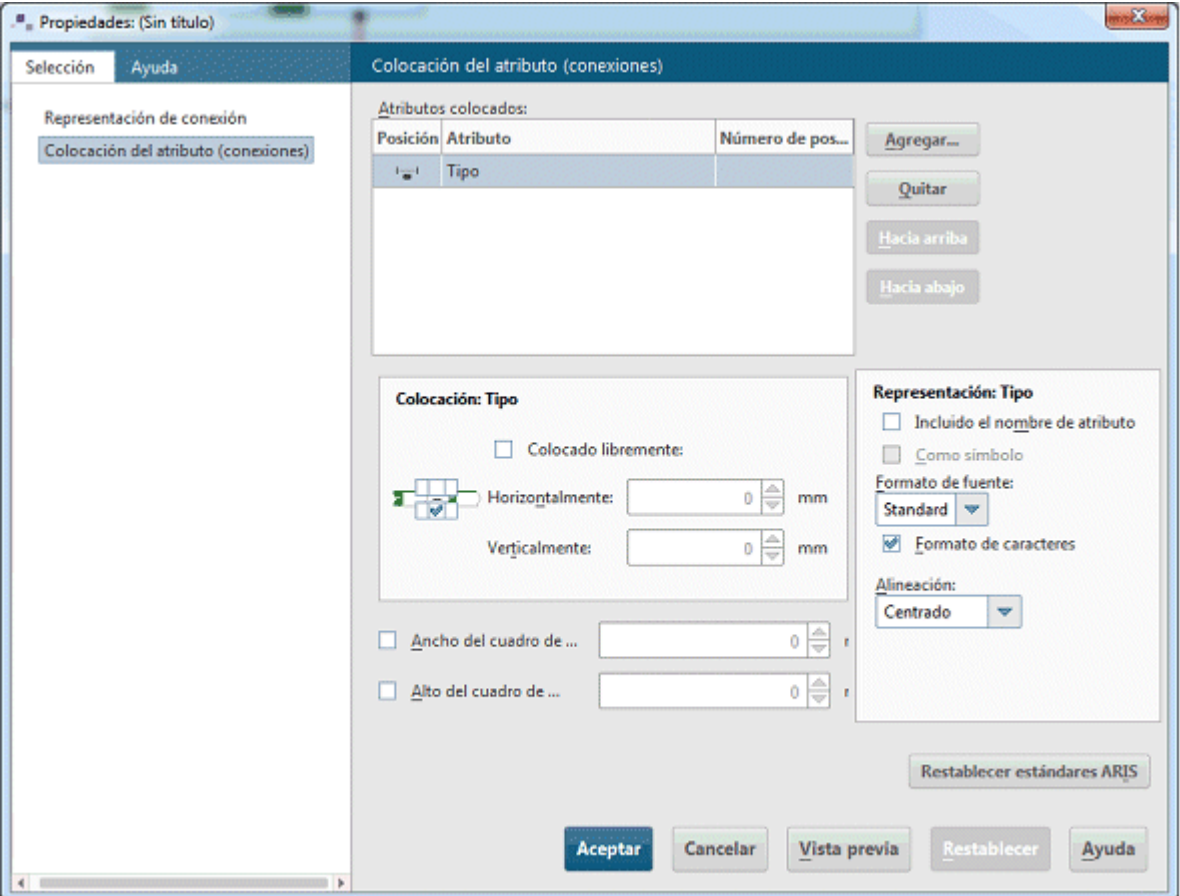

8. Haga clic en el segundo plano del modelo para deshacer la selección de los elementos de modelo.

Su modelo presenta ahora el siguiente aspecto:

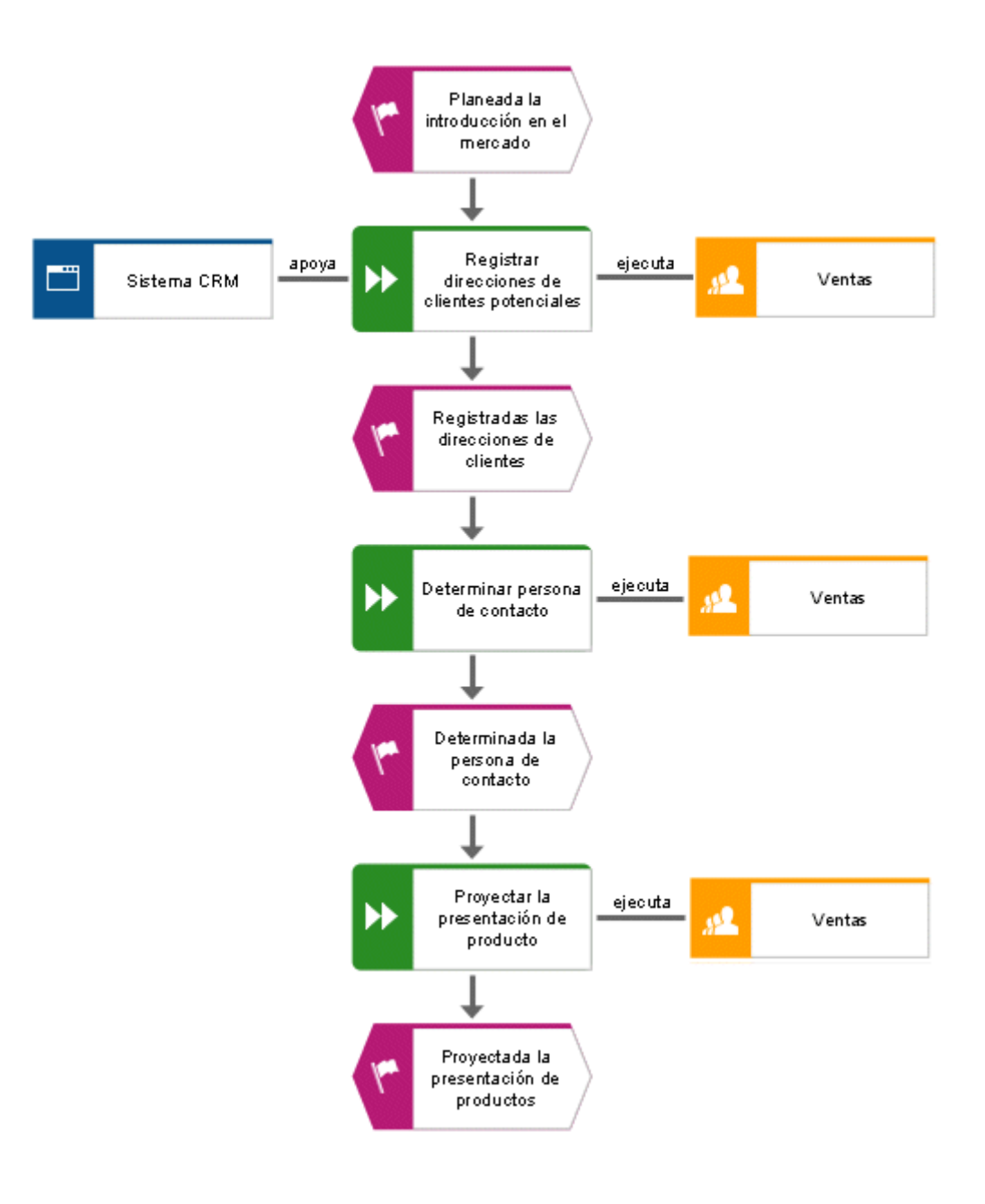

# <span id="page-28-0"></span>**4.11 Asignar plantillas**

Con ayuda de plantillas, creadas o modificadas por Vd. mismo, puede influir en la forma de representación de sus modelos. Por ejemplo, puede adaptar la representación al diseño corporativo de su empresa o puede modificarla para hacer presentaciones.

A la CPE ya se le ha asignado la plantilla **Predeterminado**. Seguidamente procederá a asignar a la CPE la plantilla **Predeterminado (clásico)**. La plantilla aumenta de tamaño a los objetos. Los colores son ahora más claros.

**Procedimiento**

- 1. Haga clic en el segundo plano del modelo.
- 2. Active la barra de herramientas **Formato**.
- 3. Haga clic en **Plantilla** y seleccione **Predeterminado (clásico)** para asignar la plantilla. Confirme que desea aplicar esta plantilla a todas las ocurrencias del modelo actual haciendo clic en **Sí**.

La plantilla se aplicará ahora al modelo.

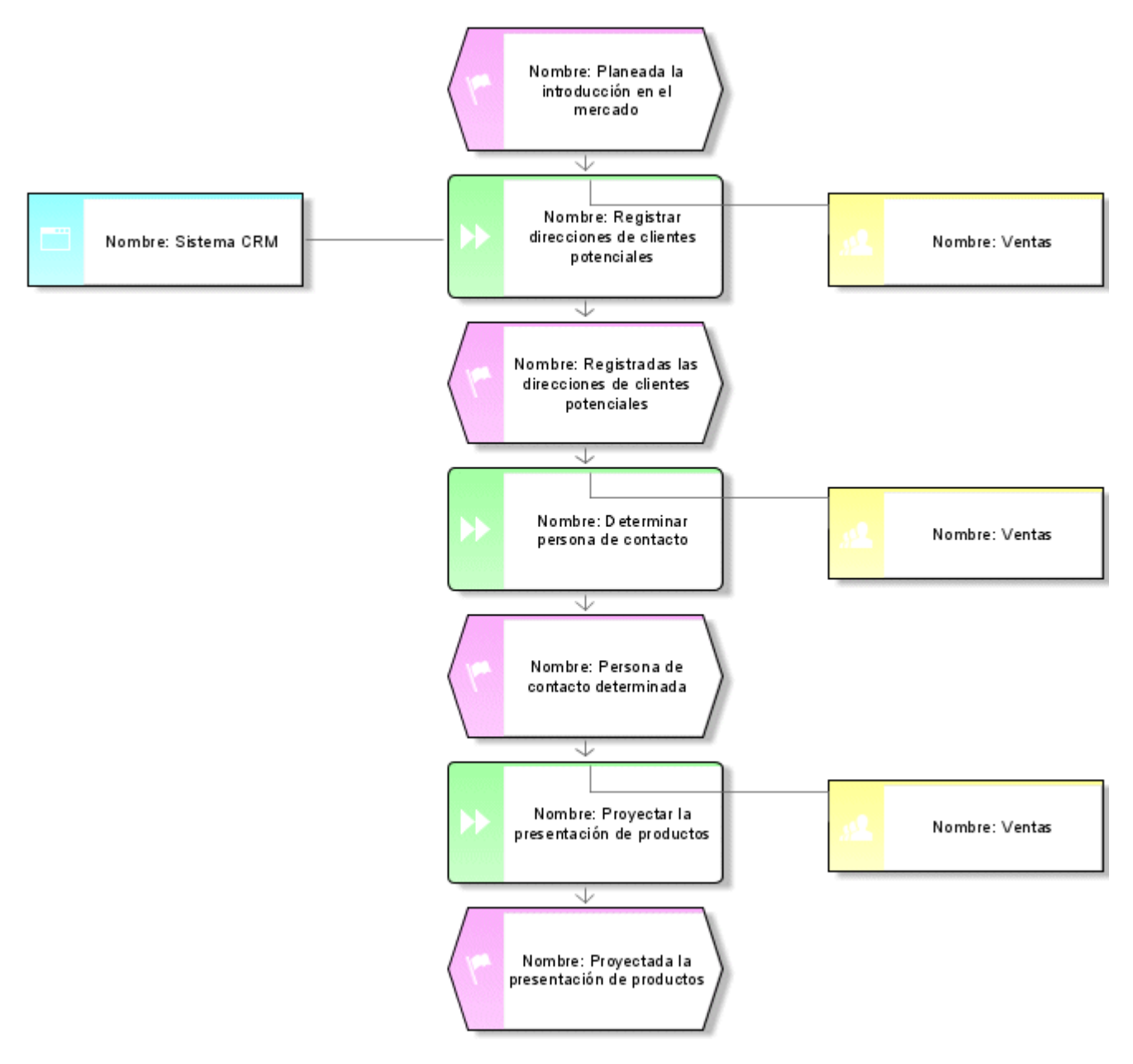

En la representación de modelo puede efectuar más modificaciones si lo desea. Haga clic con el botón secundario del ratón en el segundo plano del modelo y seleccione **Formato > Representación**.

# <span id="page-30-0"></span>**4.12 Cómo guardar modelos**

Para conservar su trabajo haga clic en **Guardar**. El modelo será guardado en el grupo principal de la base de datos **Ventas y marketing**.

## <span id="page-31-0"></span>**5 Evaluar**

En este capítulo se describe el modo de visualización de los datos deseados en modelos.

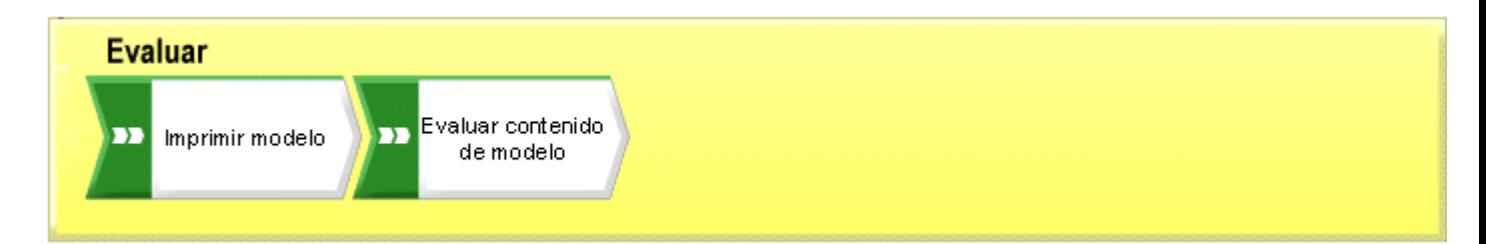

## <span id="page-31-1"></span>**5.1 Cómo imprimir modelos**

Con la configuración siguiente puede especificar la impresión de su modelo.

## <span id="page-31-2"></span>**5.1.1 Cómo configurar el encabezado y pie de página**

Para incluir en el documento impreso más información, además del contenido de modelo, puede agregar datos en el encabezado y pie de página si lo desea. En el encabezado del modelo impreso aparecerán el nombre de modelo y la fecha actual, en el pie de página el número de la misma y el nombre **Ventas y marketing**.

**Procedimiento**

1. Haga clic en **ARIS > Imprimir > Configurar página**. El diálogo **Configurar página** se abrirá ahora. Aquí puede definir las opciones para la impresión de su modelo.

2. Asegúrese de que en la ficha **Selección** se ha seleccionado la entrada **Encabezado y pie de página**.

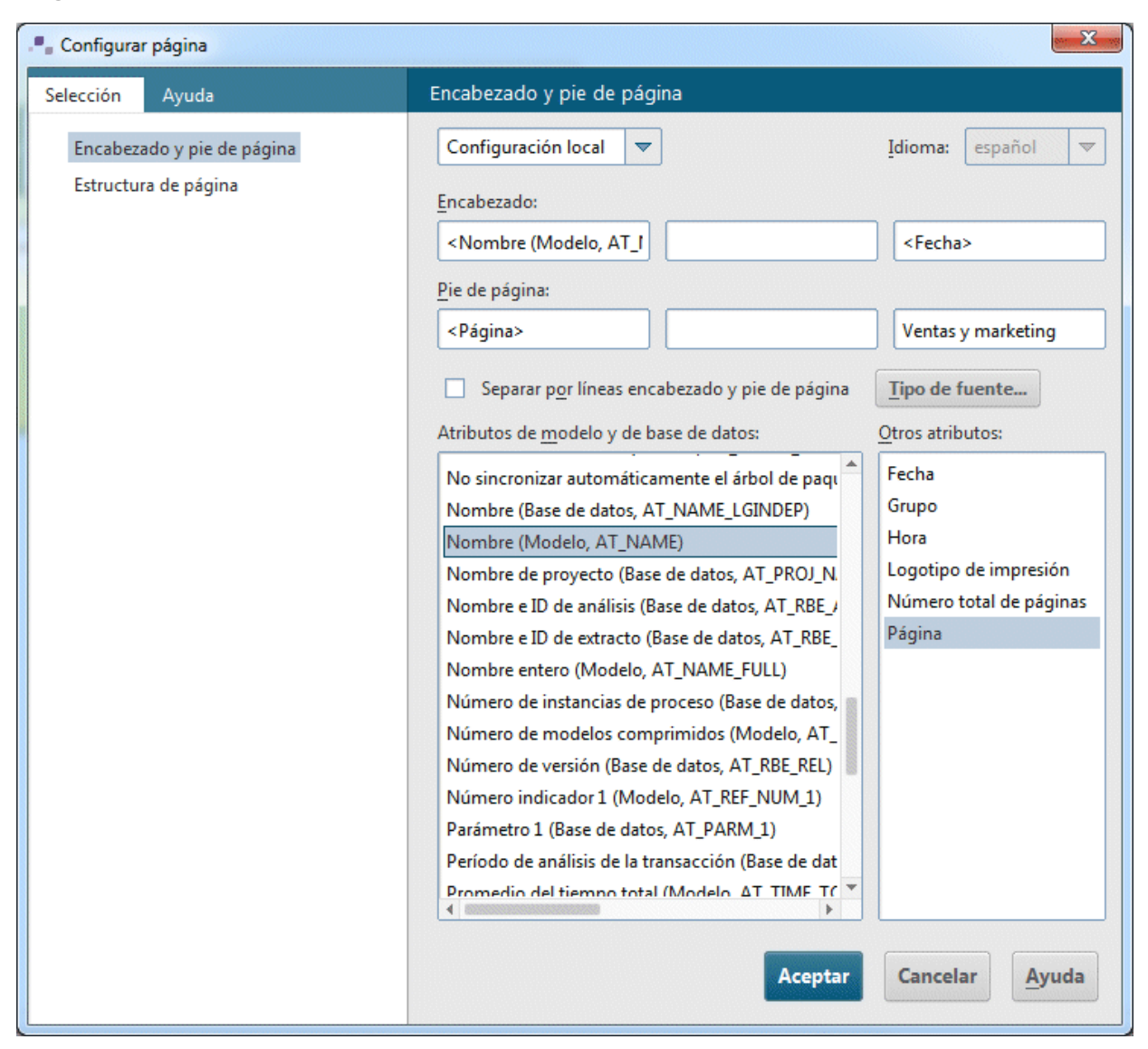

- 3. Active la **Configuración local** en vez de la **Configuración global**. En la primera casilla haga clic en la flecha hacia abajo y después en **Configuración local**. De esta manera se activan los campos de entrada siguientes y se puede efectuar la configuración.
- 4. Haga clic en el área izquierda del encabezado.
- 5. En la lista **Atributos de modelo y de base de datos** haga doble clic en la entrada **Nombre (Modelo, AT\_Name)** para poder utilizarlo después en el encabazado.
- 6. Haga clic en el área derecha del encabezado y seguidamente doble clic en **Fecha** de la lista **Otros atributos**.
- 7. Haga clic en el área izquierda del pie de página y seguidamente doble clic en **Página** de la lista **Otros atributos**.
- 8. Haga clic en el área derecha del pie de página y escriba **Ventas y marketing**.
- 9. Active la casilla de verificación **Separar por líneas encabezado y pie de página**.
- 10. Haga clic en **Aceptar**.

En la vista preliminar aparecerá su configuración.

**Sugerencia**

Haciendo clic en el símbolo **Insertar encabezados y pies de página** del diálogo **Vista preliminar** puede ocultar y volver a mostrar el encabezado y el pie de página siempre que lo desee.

## <span id="page-34-0"></span>**5.1.2 Determinar escala de impresión y color**

Seguidamente procederá a definir el tamaño de impresión del modelo, así como la configuración de colores.

**Procedimiento**

- 1. Haga clic en **ARIS > Imprimir > Vista preliminar**.
- 2. Si no desea imprimir su modelo en color, en la barra de herramientas del diálogo haga clic en **Impresión en blanco y negro**. El modelo aparecerá en blanco y negro tanto en la vista preliminar como en el resultado de la impresión.
- 3. Haga clic en **Ajustar a la página** si desea optimizar la escala de impresión. Con esto se modifica también la muestra de páginas de impresión en la ventana de modelo.

#### **Sugerencia**

Si lo desea puede imprimir el modelo en una sola página utilizando la operación de Mover. Para abandonar la vista preliminar haga clic en **Cerrar**. Haga clic con el botón secundario del ratón en el segundo plano del modelo y seleccione **Seleccionar > Seleccionar todo**. Haga clic en la selección, mantenga presionado el botón del ratón y conduzca el modelo a la posición deseada. Examine la posición del modelo con ayuda de las líneas secundarias de las páginas de impresión. Seguidamente haga clic en el segundo plano del modelo para deshacer la selección.

## <span id="page-34-1"></span>**5.1.3 Lanzamiento de la impresión**

Antes de imprimir y con ayuda del diálogo **Vista preliminar** puede comprobar en todo momento la configuración definida. El modelo se mostrará con un aspecto idéntico al que tendrá una vez imprimido.

#### **Procedimiento**

- 1. Si ya ha cerrado el diálogo **Vista preliminar**, ábralo de nuevo yendo a **ARIS > Imprimir > Vista preliminar**.
- 2. Compruebe su configuración y efectúe los cambios deseados.
- 3. Haga clic en **ind imprimir**. El diálogo **Imprimir** se abrirá ahora.
- 4. Especifique ahora la configuración que desea para la impresión.
- 5. Haga clic en **Aceptar**. La salida del modelo se efectuará en la impresora deseada.
- 6. Seguidamente cierre la vista preliminar.

#### **Sugerencia**

Si desea imprimir el modelo partiendo de la ventana de modelo sin consultar la vista preliminar, vaya directamente a **Archivo > Imprimir**.

## <span id="page-35-0"></span>**5.2 Cómo evaluar el contenido de modelo**

Mediante una evaluación con informes puede redactar en formato textual el contenido de bases de datos de usuarios y modelos, así como la descripción de objetos. Seguidamente se procederá a evaluar el contenido del modelo **Adquisición de clientes**.

**Procedimiento**

- 1. Active la barra de herramientas **Evaluar**.
- 2. Haga clic en **Lanzar informe**. El asistente de informe le guiará a través de los siguientes pasos a seguir.

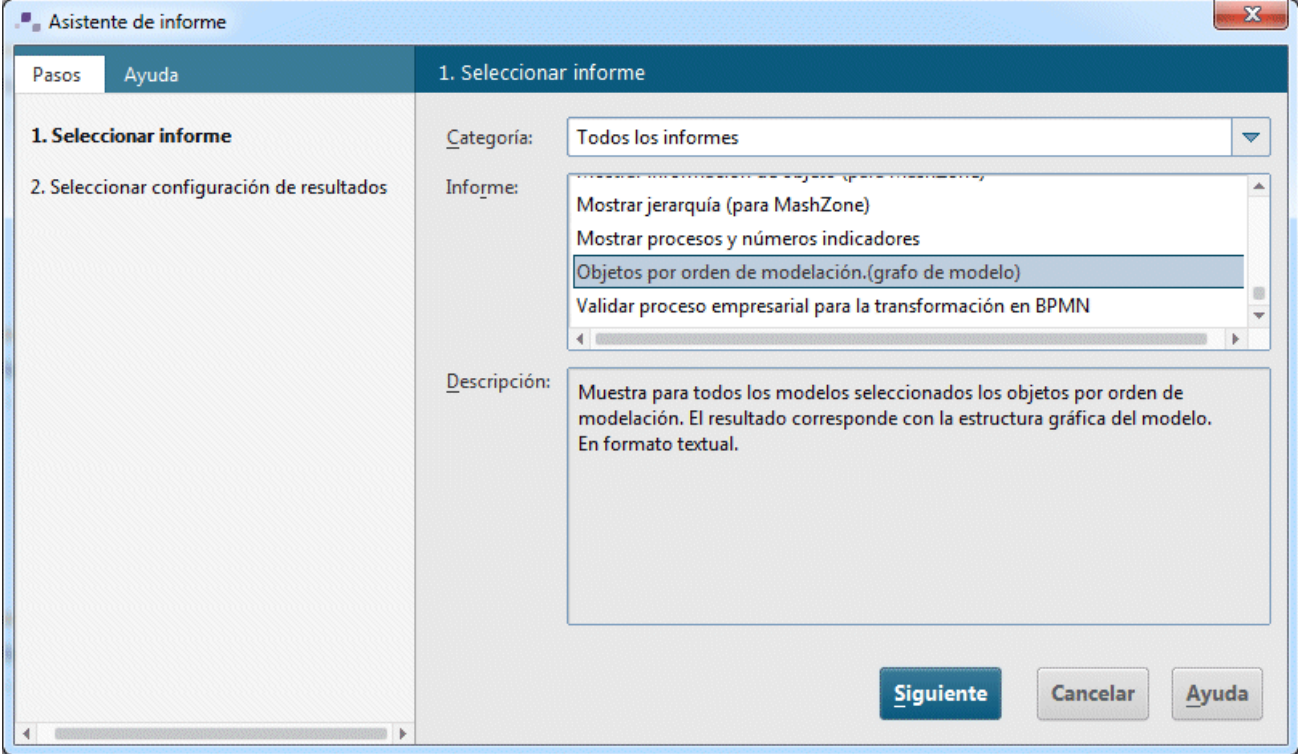

- 3. En el campo **Informe** seleccione la entrada **Objetos por orden de modelación (grafo de modelo)**.
- 4. Haga clic en Siguiente.
- 5. Mantenga la configuración del idioma y del filtro de evaluación.
- 6. Seleccione **Formato de texto enriquecido (\*.RTF)** como formato de salida.
- 7. Escriba la ubicación de guardado y el nombre de informe deseado.
- 8. Active la casilla de verificación **Mostrar resultado**.
- 9. Haga clic en Finalizar.
- 10. Una vez lanzado el informe aparecerá el cuadro de diálogo **Seleccionar opciones de salida**. Acepte la configuración haciendo clic en **Aceptar**.

#### El reporte será creado ahora y mostrado después en el editor RTF.

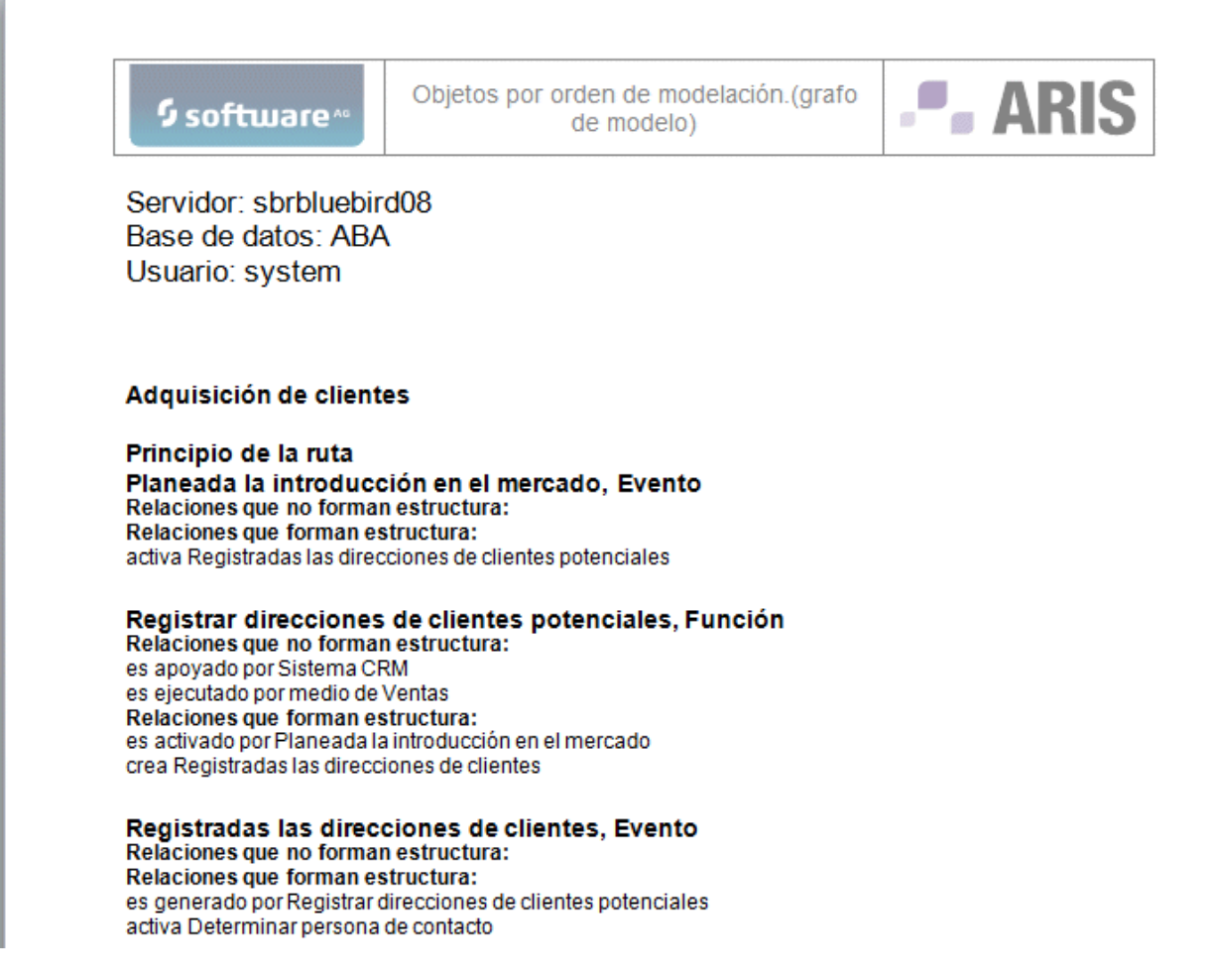

11. Cierre el editor RTF.

Ha efectuado su primera evaluación de modelo.

## <span id="page-37-0"></span>**5.3 Cerrar modelo**

Acaba de crear y evaluar su modelo. Ahora puede cerrar el modelo.

**Procedimiento**

1. Haga clic en  $\times$  **Cerrar** de la ficha del modelo.

```
\therefore Adquisición de clientes \times
```
2. Haga clic en **Sí** si desea guardar sus cambios.

El modelo se guarda y la ventana de modelo se cierra.